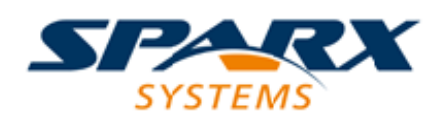

### **ENTERPRISE ARCHITECT**

**用户指南系列**

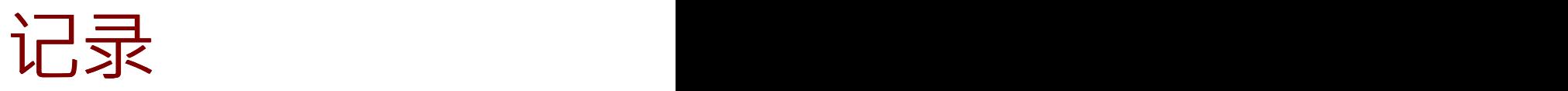

Author: Sparx Systems Date: 20/06/2023 Version: 16.1

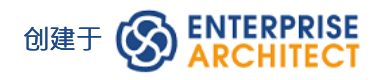

# **目录**

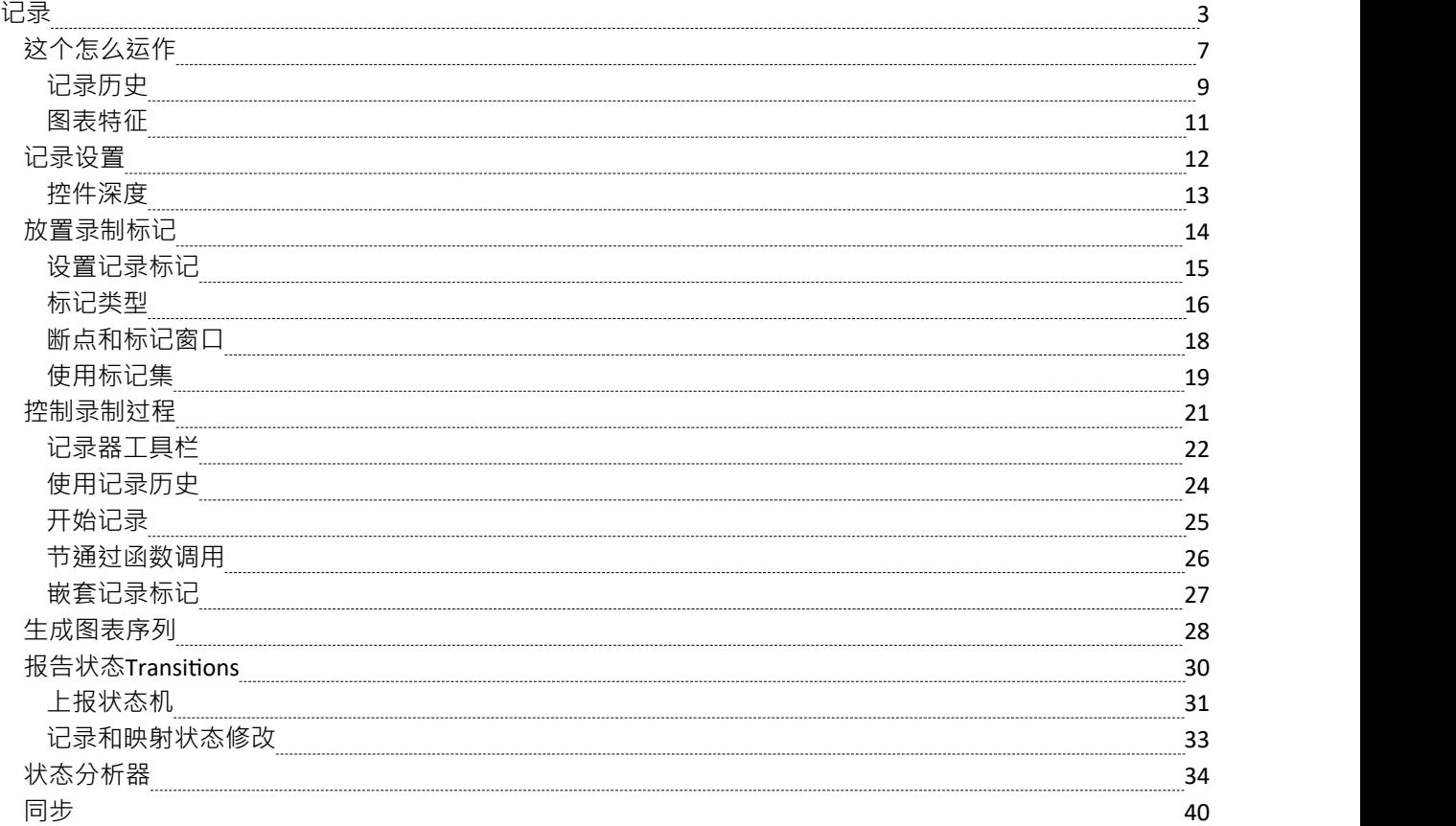

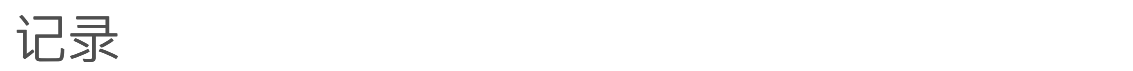

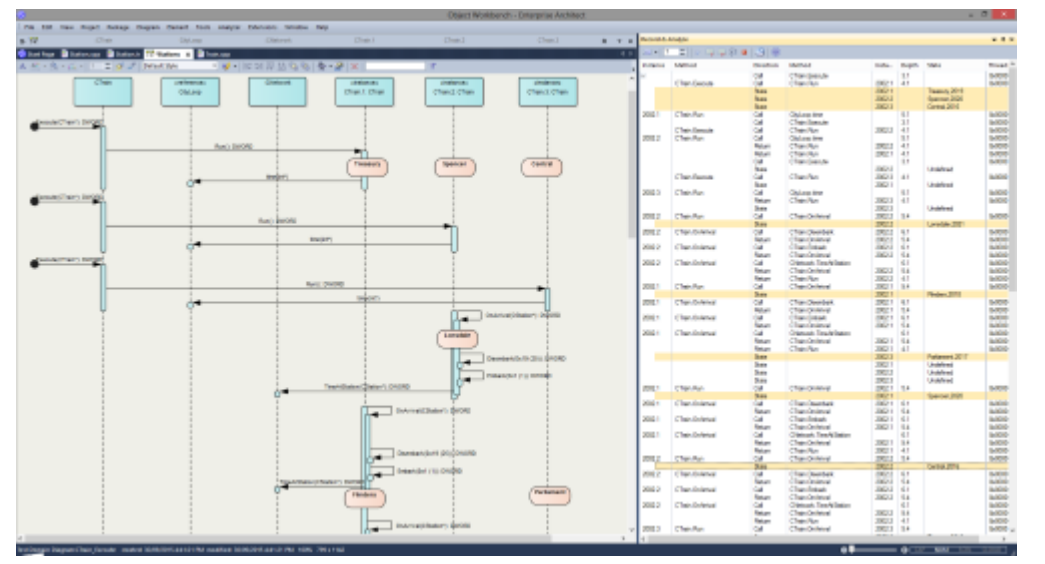

序列图是理解行为的极好帮助。类协作图也很有帮助。除了这些,有时调用图正是我们所需要的。再说一次, 如果你有这些信息,你可以用它来记录一个用例,为什么不建立一个测试域呢? Enterprise Architect分析器可以 为您生成所有这些,并从单个记录中生成。它通过记录一个正在运行的程序来做到这一点,它适用于所有最流 行的平台。

### **访问**

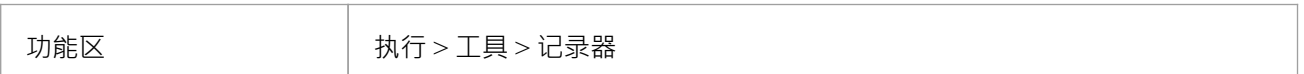

#### **概述**

在最简单的情况下,即使使用全新的模型,只需很少的步骤即可生成序列图。你甚至不必配置分析器脚本打开 Enterprise Architect代码编辑器 (Ctrl+Shift+O), 在您选择的函数中放置一个记录标记,然后将Enterprise Architect调试器附加到运行该代码的程序中。每当调用该函数时,都会捕获其行为以形成记录历史。从这段历 史可以很容易地创建这些图表。

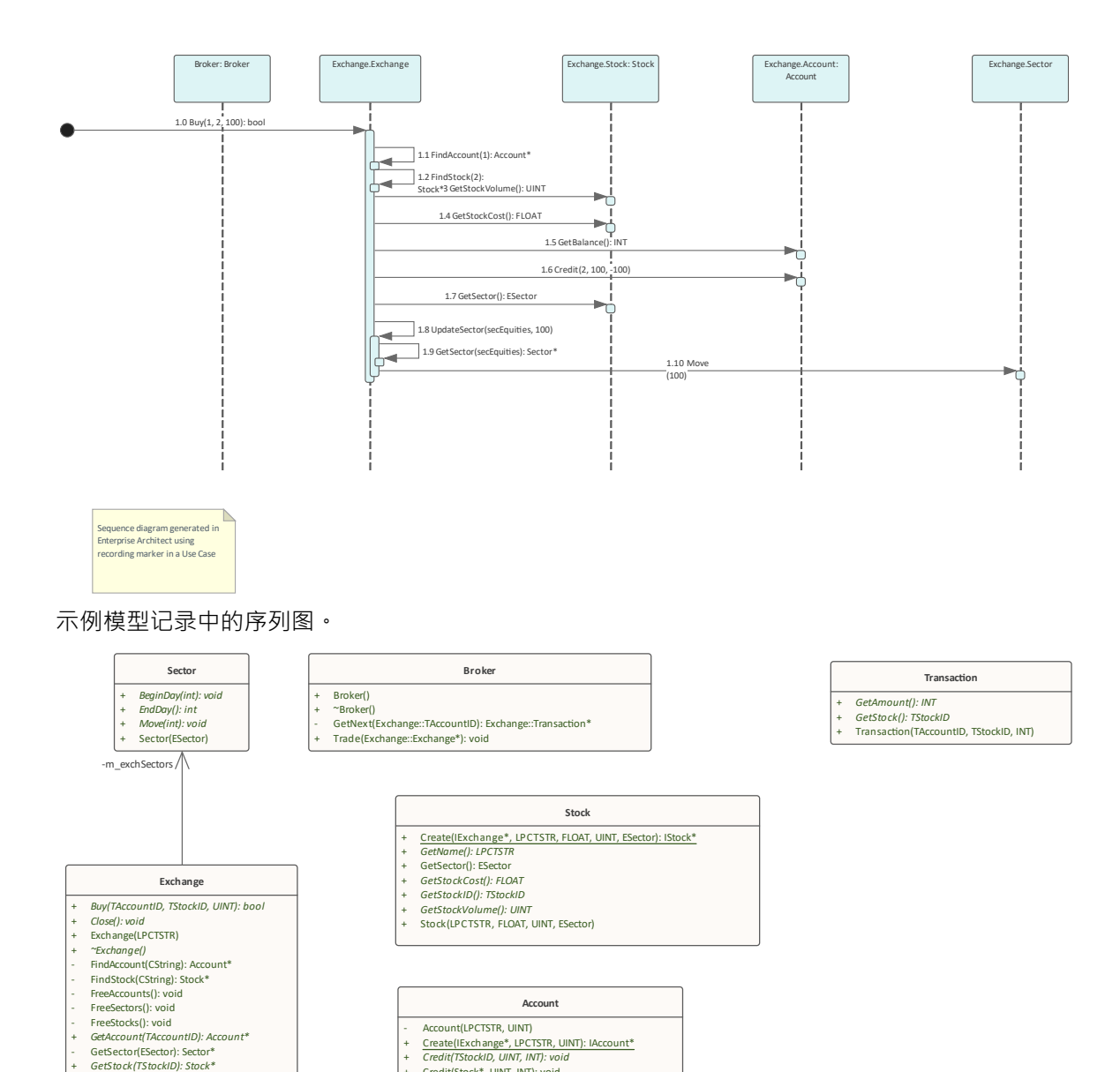

**Account**

+ Create(IExchange\*, LPCTSTR, UINT): IAccount\* + *Credit(TStockID, UINT, INT): void* + Credit(Stock\*, UINT, INT): void + *Debit(TStockID, UINT, INT): void*

Account(LPCTSTR, UINT)

+ Debit(Stock\*, UINT, INT): void + *GetAccountID(): TAccountID* + *GetBalance(): INT* + *GetName(): LPCTSTR* - Register(IExchange\*): void

+ Open(): bool<br>+ RegisterAccount(Account\*): TAccountID<br>+ RegisterStock(Stock\*): TStockID<br>+ Sell(TAccountID, TStockID, UINT): bool<br>+ TransmitStock(IStock\*): TStockID<br>- UpdateSector(ESector, INT): void

来自同一录音的类协作图。

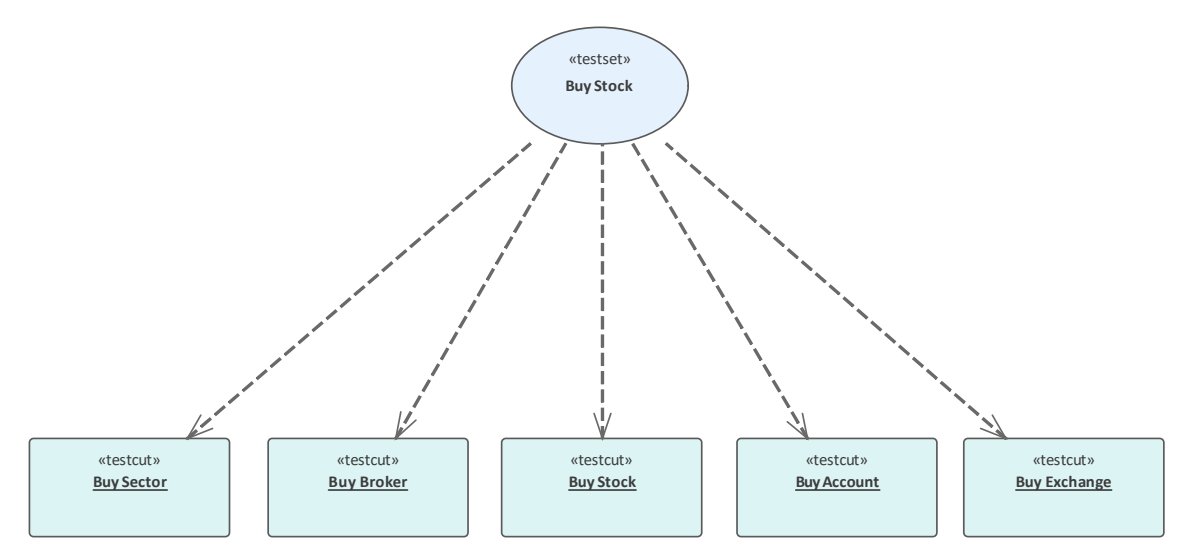

#### 来自同一记录的测试域图。

当然,分析器脚本是最好的想法,并且开辟了极其丰富的开发环境,但值得注意的是,没有分析器也可以获得 显着的效果。 Enterprise Architect调试器和 Profiler 工具也是如此。

兴趣点:您可以A记录线程时查看线程的行为。在录制过程中显示调用堆栈堆栈的更新将实时显示,就像动画 一样。这是一个很好的反馈工具,在某些情况下它可能就是所需要的。

## H # 中 - ●  $\rightarrow$  Thread 4184

Broker.exe! wmain, c:\ea\vea\projects\c++\stockexchange\brok Broker.exe! Trade, c:\ea\vea\projects\c++\stockexchange\broke Broker.exe! GetNext, c:\ea\vea\projects\c++\stockexchange\bro Broker.exe! CArray<Exchange.Transaction \*,Exchange.Transactio Broker.exe! CArray<Exchange.Transaction \*,Exchange.Transactio → Broker.exe! CArray<Exchange.Transaction \*,Exchange.Transactio

#### **特征一目了然**

#### **图表生成**

- · 序列图
- 类协作图
- · 测试域图
- · 状态转移 捕获 しゅうしょう しゅうしょう しんしょう
- · 调用图

#### **控件**

- 支持多线程和单线程模型
- 支持堆栈深度控制<mark>3 ;</mark>
- · 支持过滤器限制捕获
- · 过滤器通配符支持
- 实时堆栈更新

#### **集成**

- · 类模型
- · 测试域
- · 状态机
- · 可执行状态机
- · 单元测试

#### **平台**

- 微软.NET
- · 微软原生
- · Java
- · PHP
- · 广发银行
- · 安卓

#### **需求**

· 记录可供Enterprise Architect所有版本的用户使用

### **注记**

• Oracle 的Java服务器平台 特征"不支持可视化执行分析器的调试和记录特性

# **这个怎么运作**

本主题介绍了可视化执行分析器如何生成序列图。

### **解释**

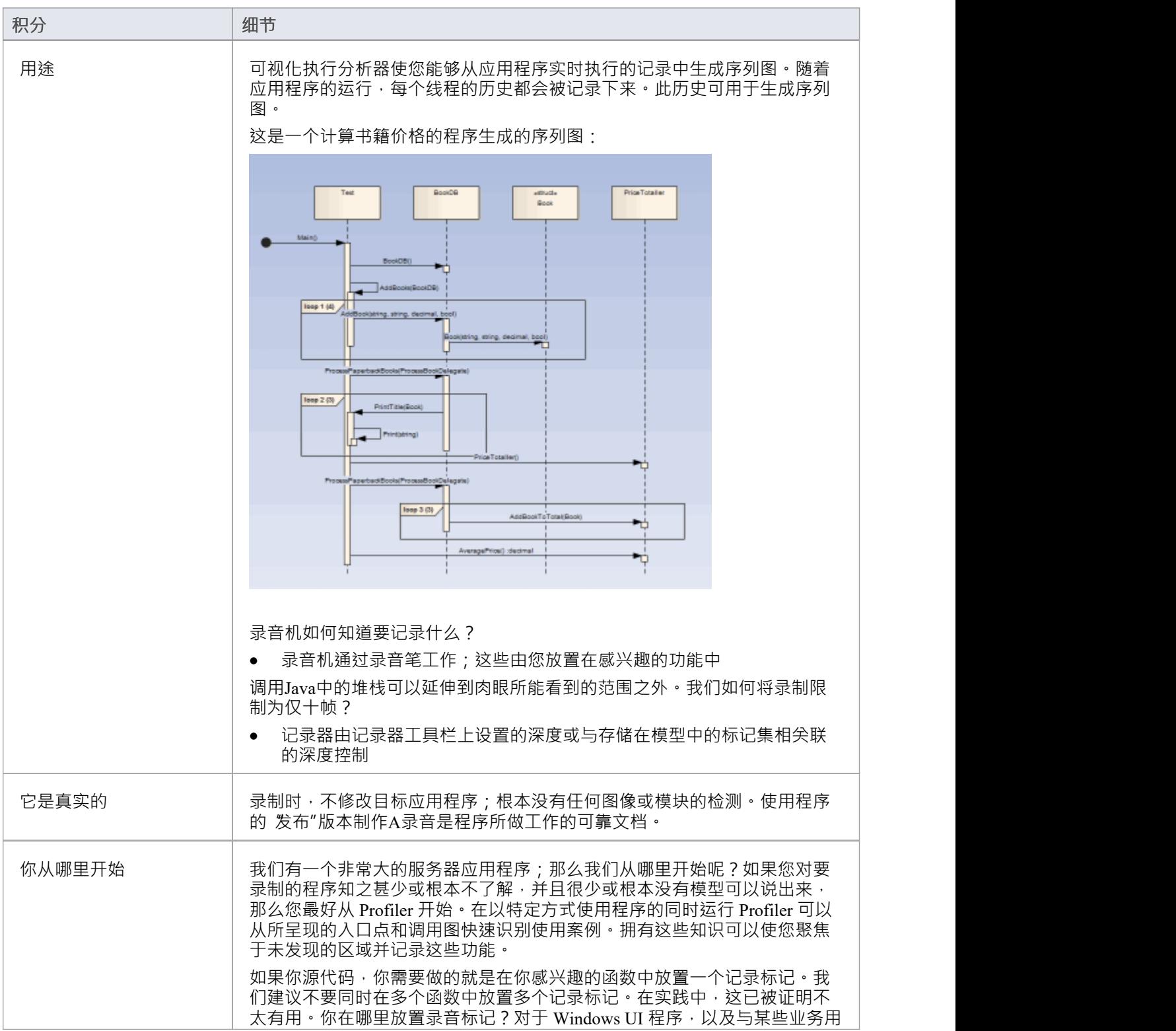

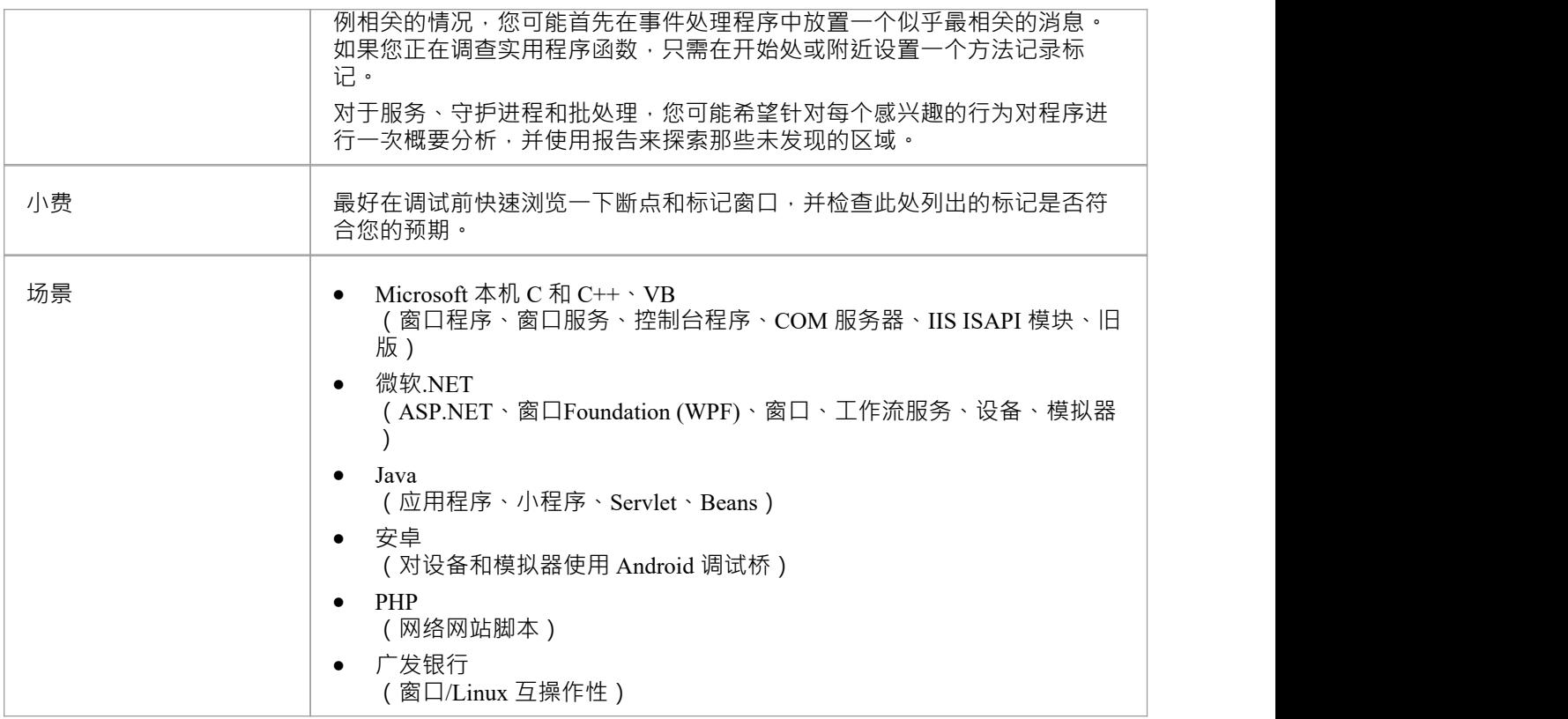

# **记录历史**

当应用程序的执行分析遇到用户定义的记录标记时,记录的所有信息都保存在 Record & Analyze 窗口中。

### **访问**

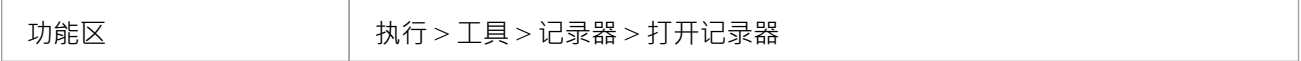

#### **功能**

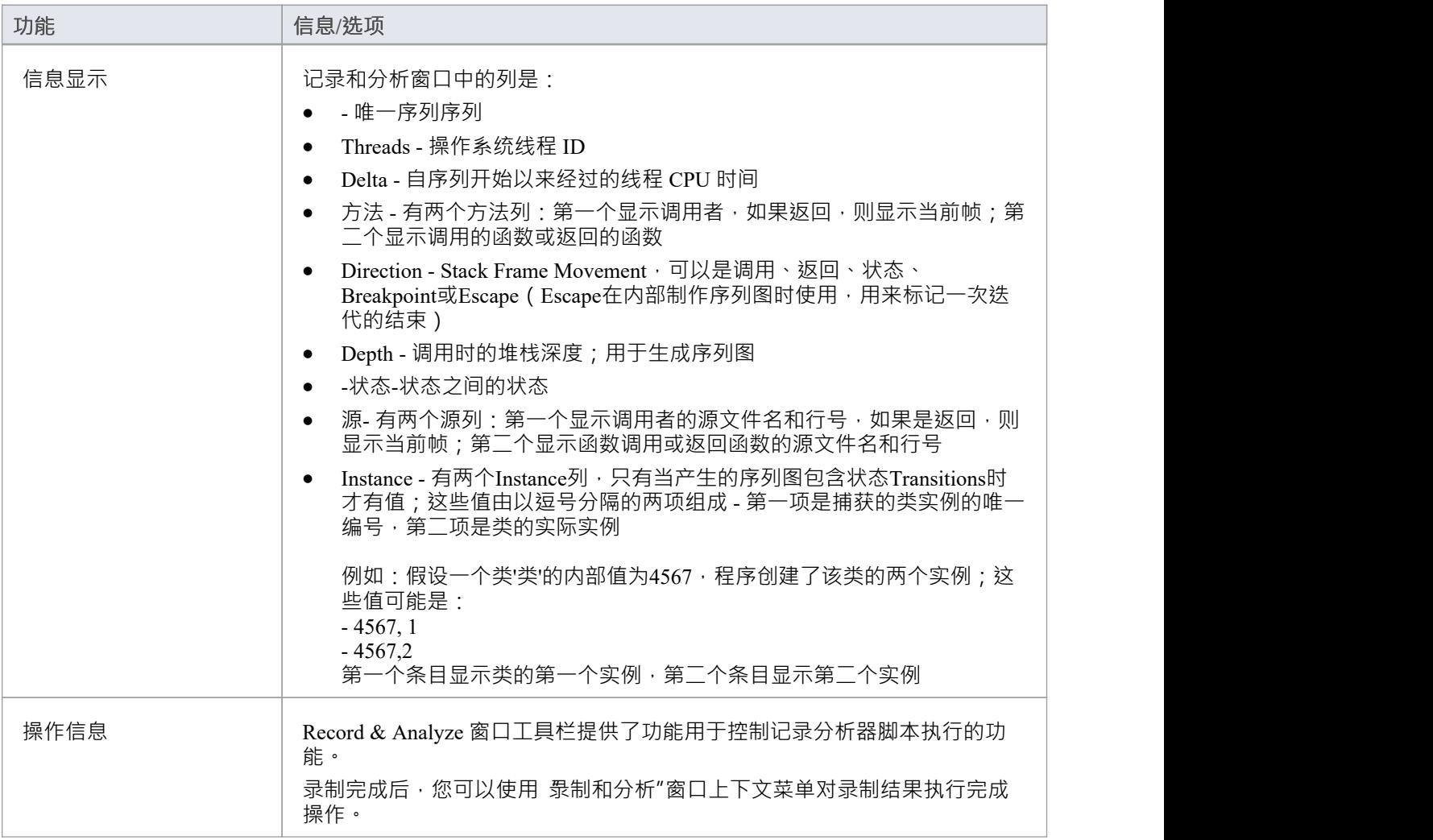

## **注记**

· 每个操作的复选框用于控制此调用是否可用于从该历史记录中创建序列、测试域类或协作类图

• 除了使用复选框启用或禁用调用之外,您还可以使用上下文菜单选项来启用或禁用整个调用、对给定方法 的所有调用或对给定类的所有调用

# **图表特征**

当您生成序列图时,它包括以下特征:

### **特征**

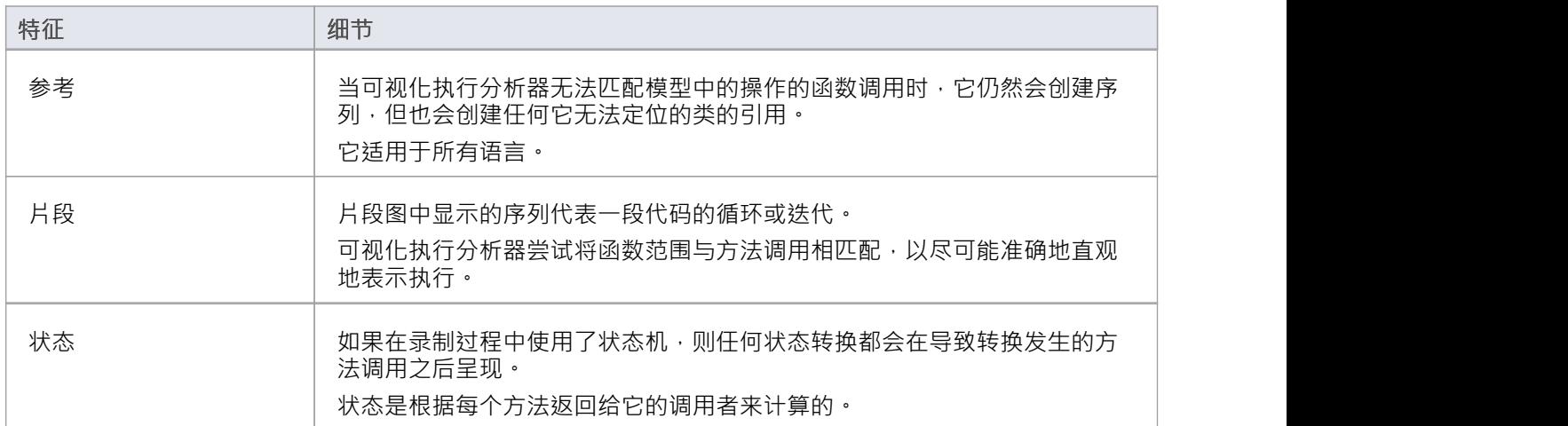

## **记录设置**

本节说明如何准备记录应用程序的执行。

### **脚步**

先决条件 - 要设置记录序列图的环境,您必须:

**节**

- · 已完成编译和调试的基本设置并为包创建了执行分析脚本
- **·** 能够成功调试应用程序

通过应用过滤器缩小记录的聚焦。

通过调整堆栈深度来控制控件的细节。

# **控件深度**

在应用程序中记录特别高级的点时,堆栈帧计数可能会导致收集大量信息;为了获得更快更清晰的图片,最好 限制工具栏上的堆栈深度:

- · 断点和标记窗口或
- · 记录和分析窗口

**访问**

功能区 执行 > 工具 > 记录器 > 打开记录器

#### **设置录音堆栈深度**

您可以在断点和标记窗口或记录和分析窗口的工具栏上的数字字段中设置记录堆栈深度:

#### $3 - 2$

默认情况下,堆栈深度设置为三帧。可以输入的最大深度为 30 帧。

深度与遇到记录标记的堆栈帧相关;因此,在开始录制时,如果堆栈帧为 6,并且堆栈深度设置为 3,则调试器 会记录第 6 到第 8 帧。

对于堆栈非常大的情况,建议您首先使用 2 或 3 的低堆栈深度。从那里您可以逐渐增加堆栈记录深度并插入额 外的记录标记以扩展图片,直到所有必要的信息都显示。

# **放置录制标记**

本节说明如何放置记录标记,使您能够在两点之间静默记录代码执行。该记录可用于生成序列图。 由于此过程记录了多个线程的执行,因此它在捕获事件驱动的序列(例如鼠标和计时器事件)时特别有用。

### **访问**

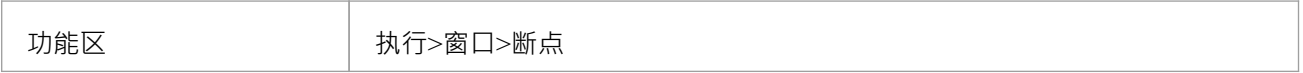

#### **行动**

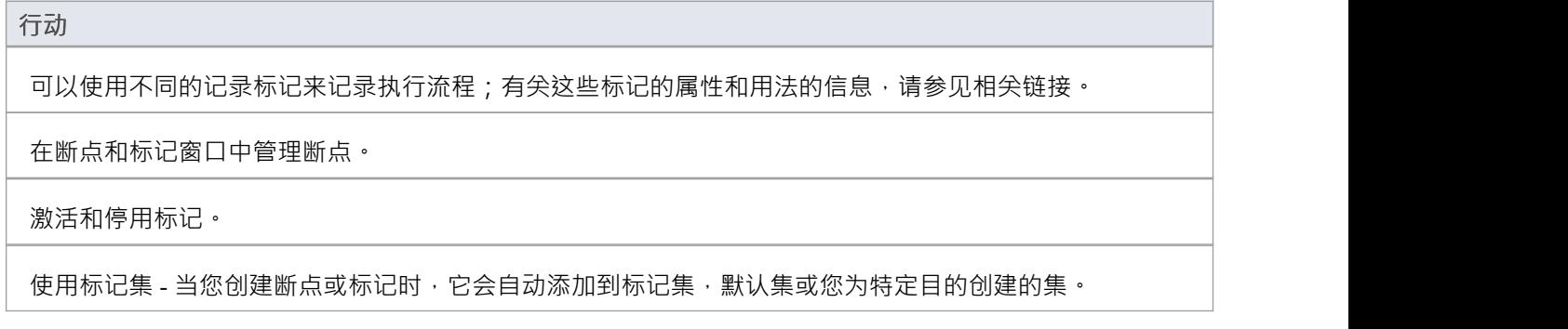

## **注记**

· *断点和标记管理*主题(软件工程)描述了不同的视角

# **设置记录标记**

标记在源代码编辑器中设置。它们被放置在一行代码中;当该行代码执行时,执行分析器执行适合标记的记录 动作。

#### **访问**

使用此处概述的方法之一,显示代码编辑器窗口并加载与所选类或类元素关联的源代码。

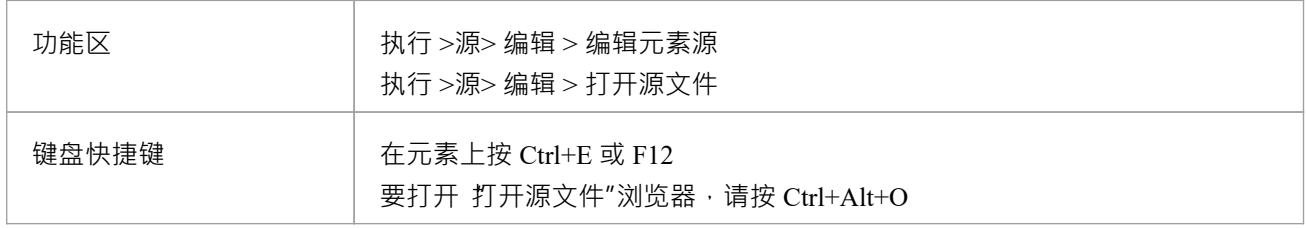

### **设置录音标记**

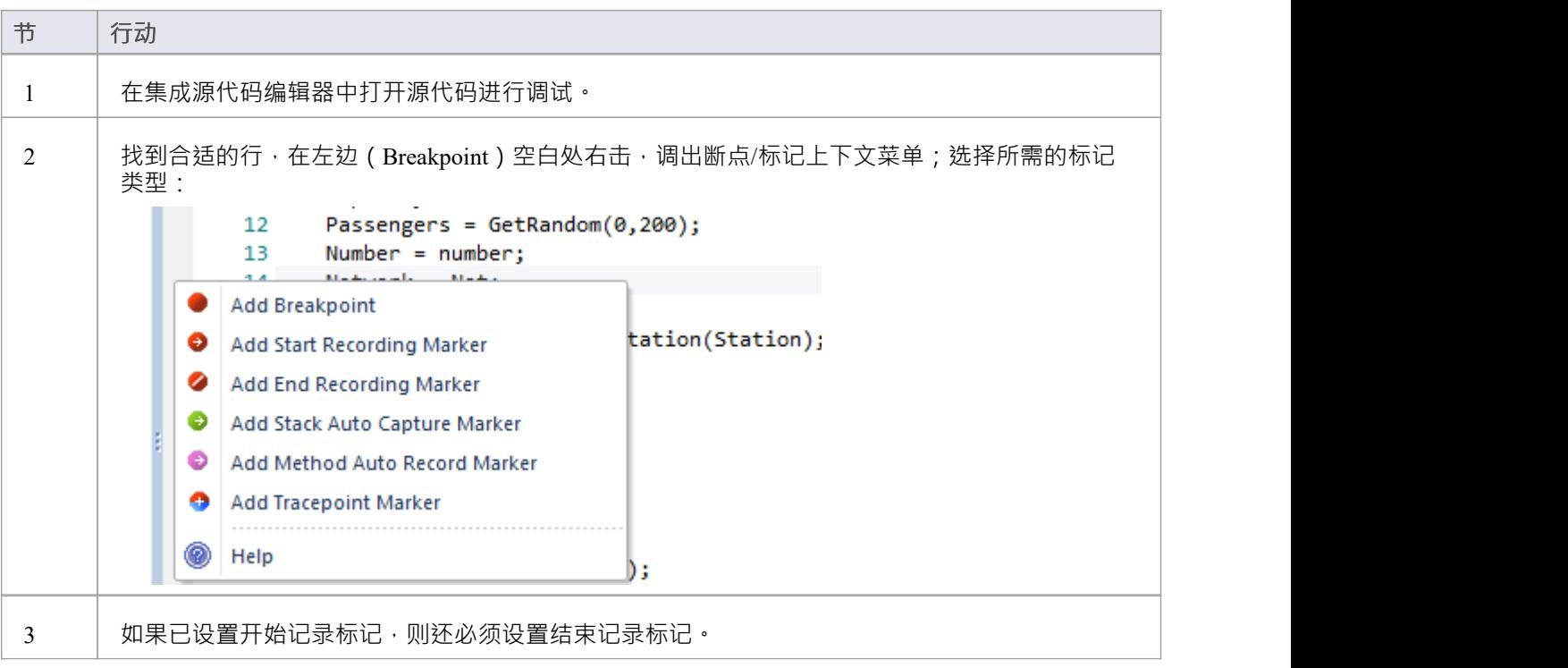

# **标记类型**

标记真的很棒。不同寻常的是,它们在小心使用时占用空间非常小,它们对正在录制的节目性能的影响可以忽 略不计。标记有几种口味(实际上颜色很好),而且总是会添加更多。它们被放置并且在编辑器的左边距可 见,所以你需要有一些源代码。

#### **使用到**

- · 记录一个函数
- · 记录函数的一部分
- · 使用跨越多个功能的案例
- · 记录调用堆栈
- · 生成序列图
- · 生成测试域图
- · 生成类协作图

## **参考**

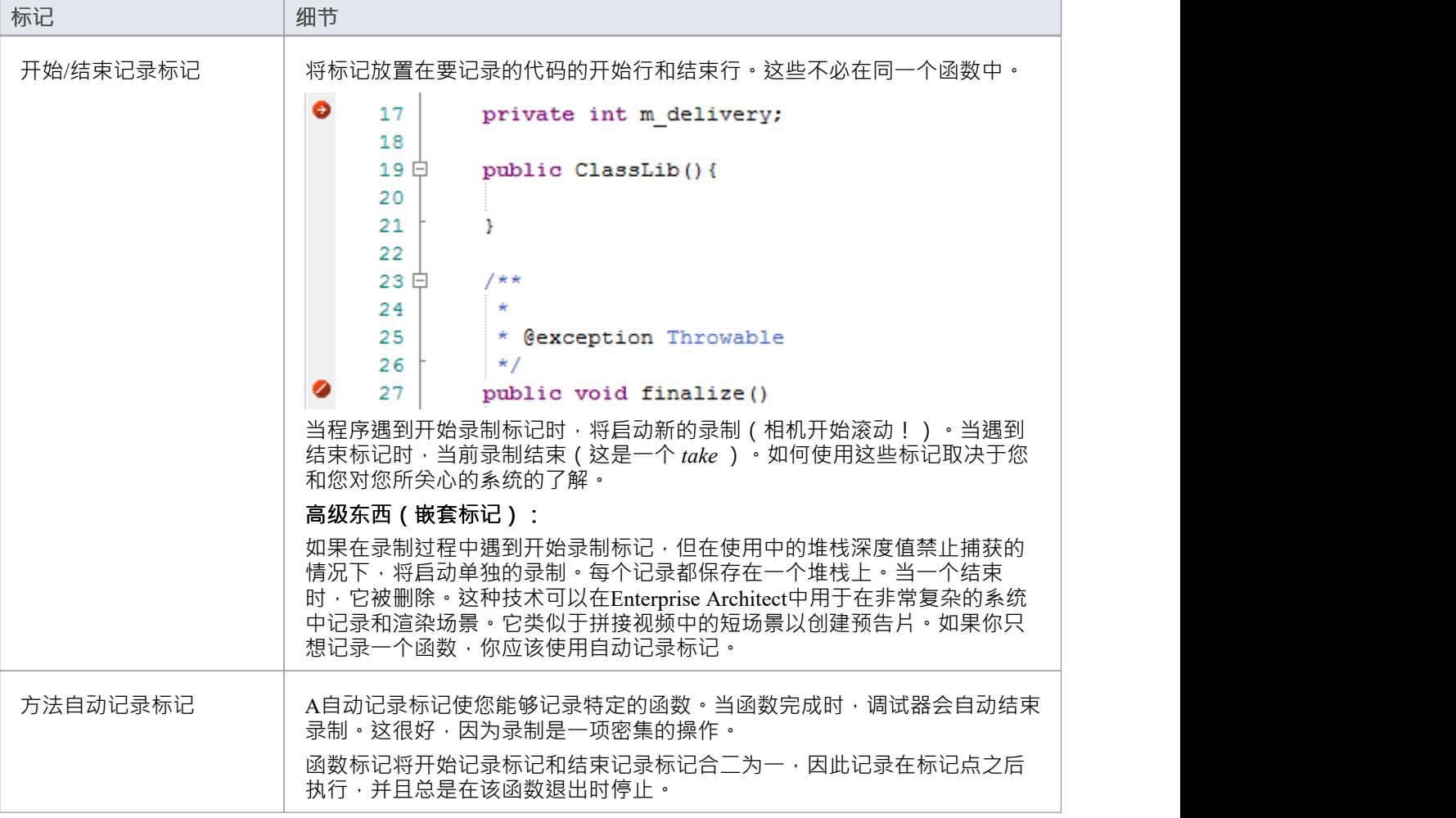

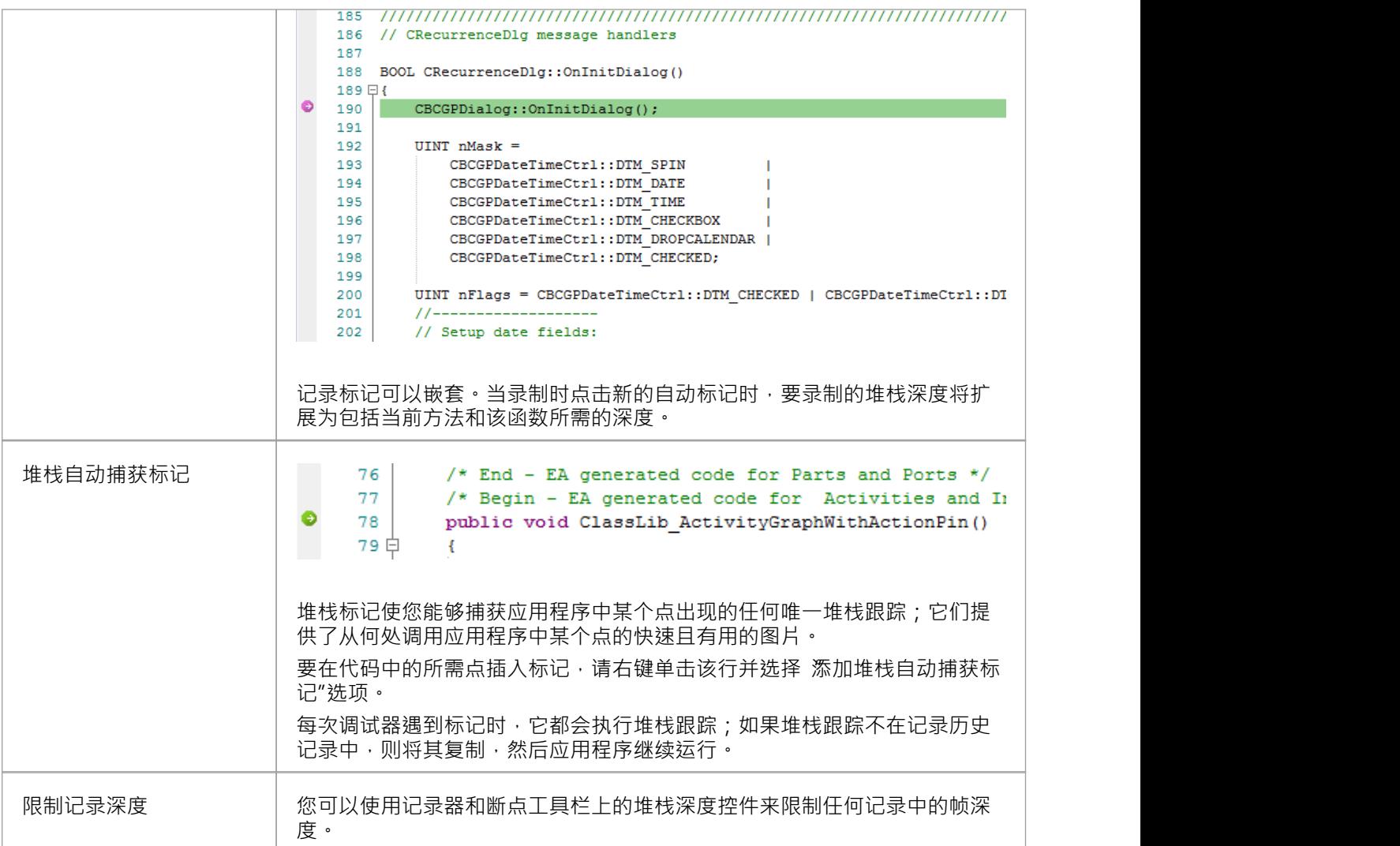

# **断点和标记窗口**

使用断点和标记窗口,您可以在记录执行以生成序列图时对可视执行分析进行控制;例如,您可以:

- · 启用、禁用和删除标记
- · 将标记作为集进行管理
- 组织标记的显示方式,无论是在列表视图中还是按文件或类分组

#### **访问**

功能区 执行>窗口>断点

# **使用标记集**

标记集使您能够将标记创建为命名组,您可以将其重新应用于代码文件以用于特定目的。

您可以单独从断点和标记窗口执行某些操作,但要理解和使用标记和标记集,您还应该在 源代码查看器"中显 示适当的代码文件(单击类元素并按 F12)。

#### **访问**

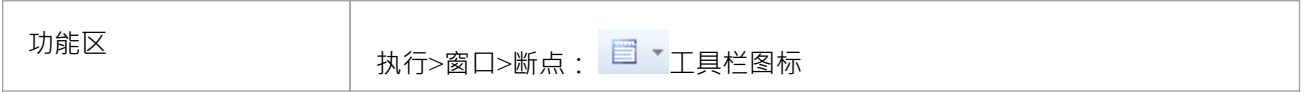

### **使用标记集**

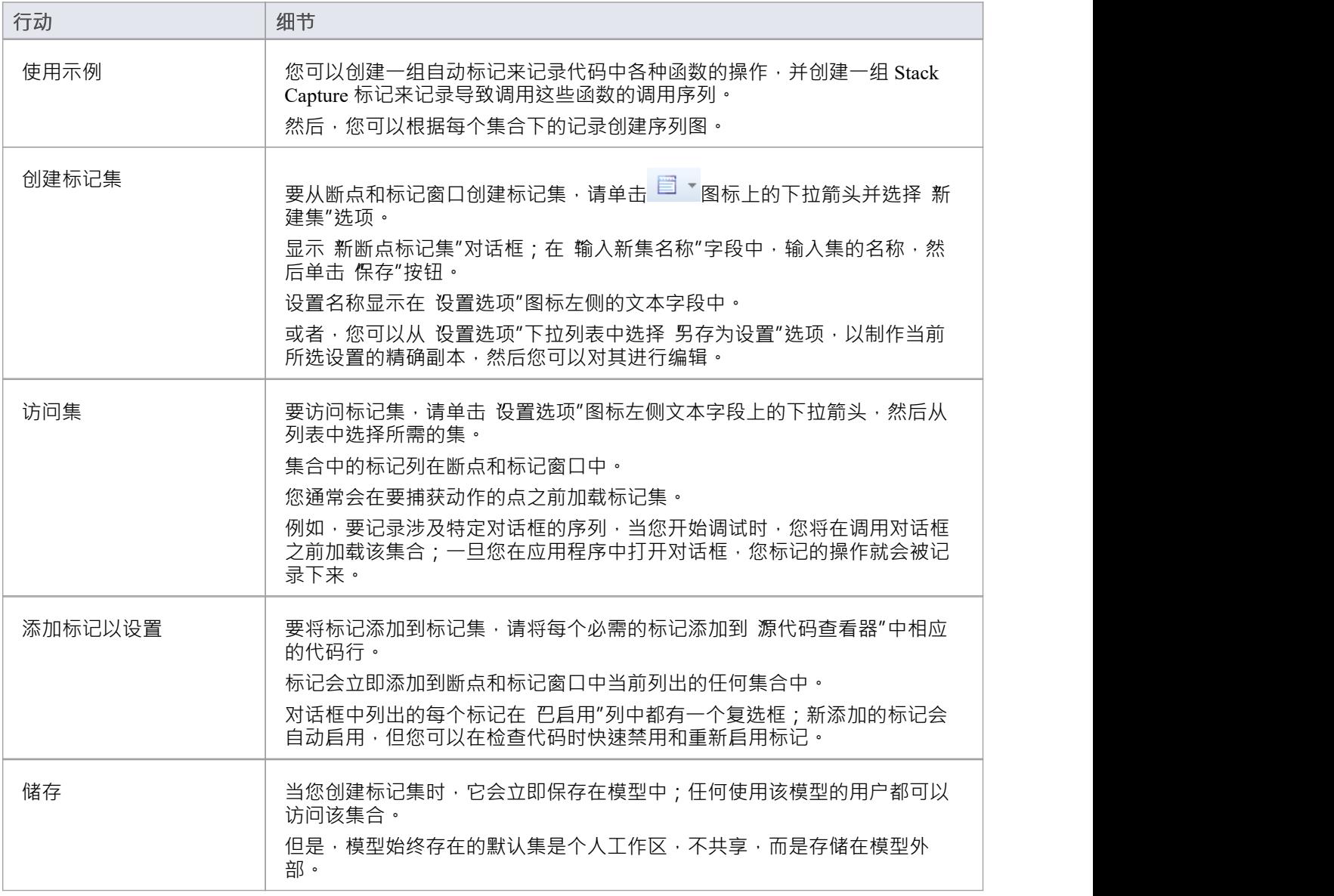

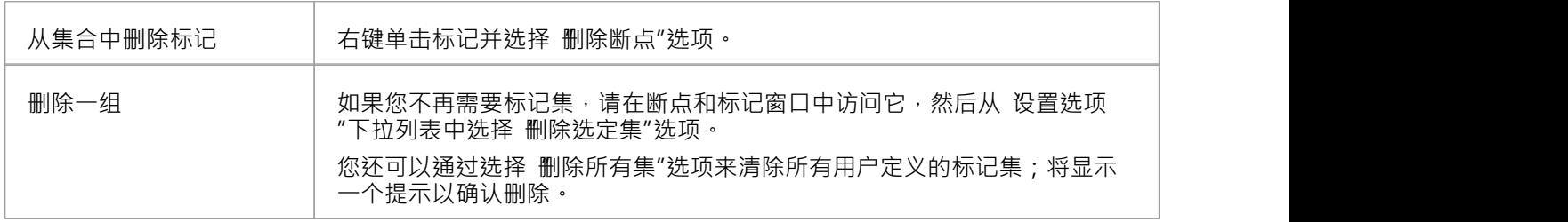

## **注记**

标记集非常简单和灵活,但是由于模型的任何用户都可以使用它们,因此它们很容易损坏*;*考虑以下准<br>则: 则: - 命名一套时,请在名称中使用您的首字母并尽量表明其用途,以便其他模型 用户可以识别它的所有者和目的 - 使用默认以外的集合时,避免过度实验,以免添加 集合中的许多临时标记 - 确保您知道断点和标记窗口中暴露了哪些标记集 因为您可以很容易地在不经意间向集合中添加与代码文件无关的标记 集是为 - 在任何集合中, 如果您添加了不必保留的标记, 请删除它们以保持 集合的目的;对于默认集尤其如此,它可以快速累积 冗余的临时标记

## **控制录制过程**

记录和分析窗口使您能够控制记录会话。该控件有一个工具栏和一个历史记录窗口,该窗口在捕获时显示记录 历史记录。此窗口中的每个条目代表一个由一个或多个函数调用组成的调用序列。

### **访问**

使用此处概述的方法之一打开 记录和分析"窗口。

您还必须打开执行分析器窗口 ( 执行>分析器|分析器脚本"),其中列出了模型中的所有脚本;您必须为录制选 择并激活相应的脚本。

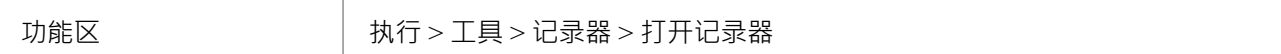

# **记录器工具栏**

您可以通过 Record &功能工具栏访问用于启动、停止和调节执行分析记录会话的功能。

### **访问**

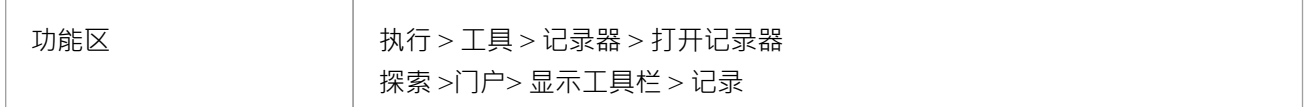

### **纽扣**

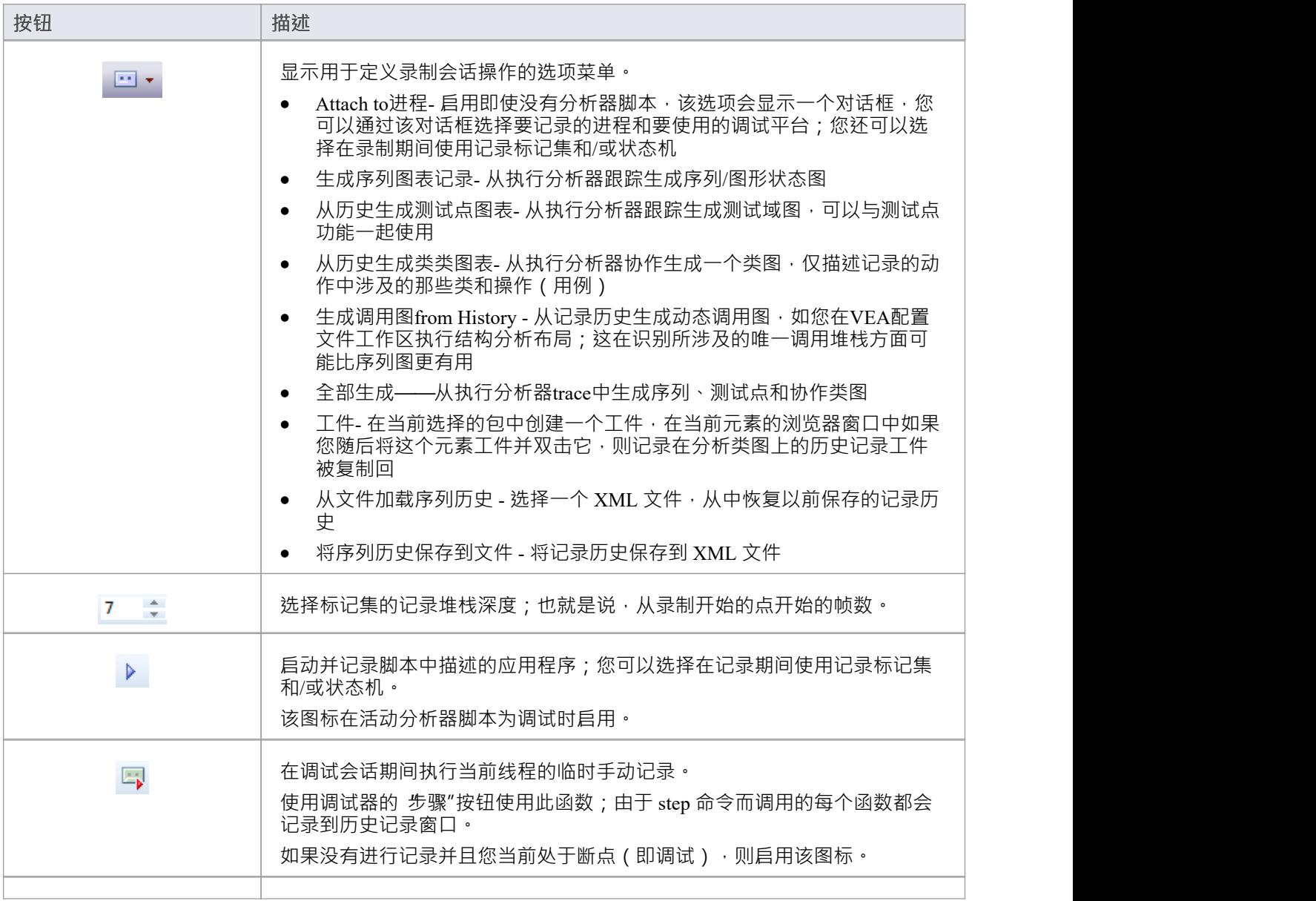

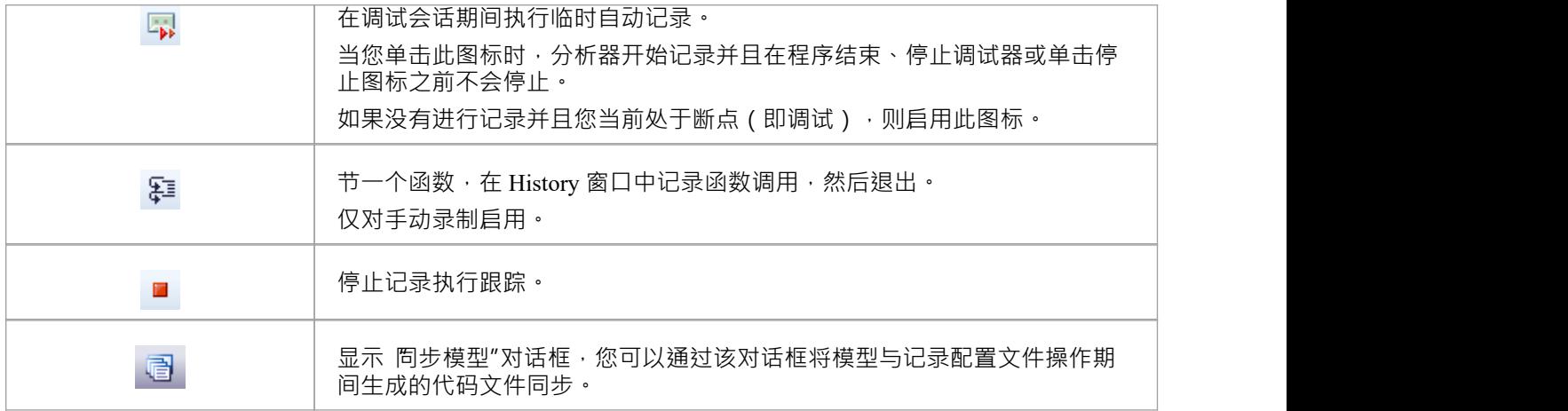

# **使用记录历史**

您可以使用 记录和分析"窗口上下文菜单对或从记录会话的结果执行许多操作。

### **选项**

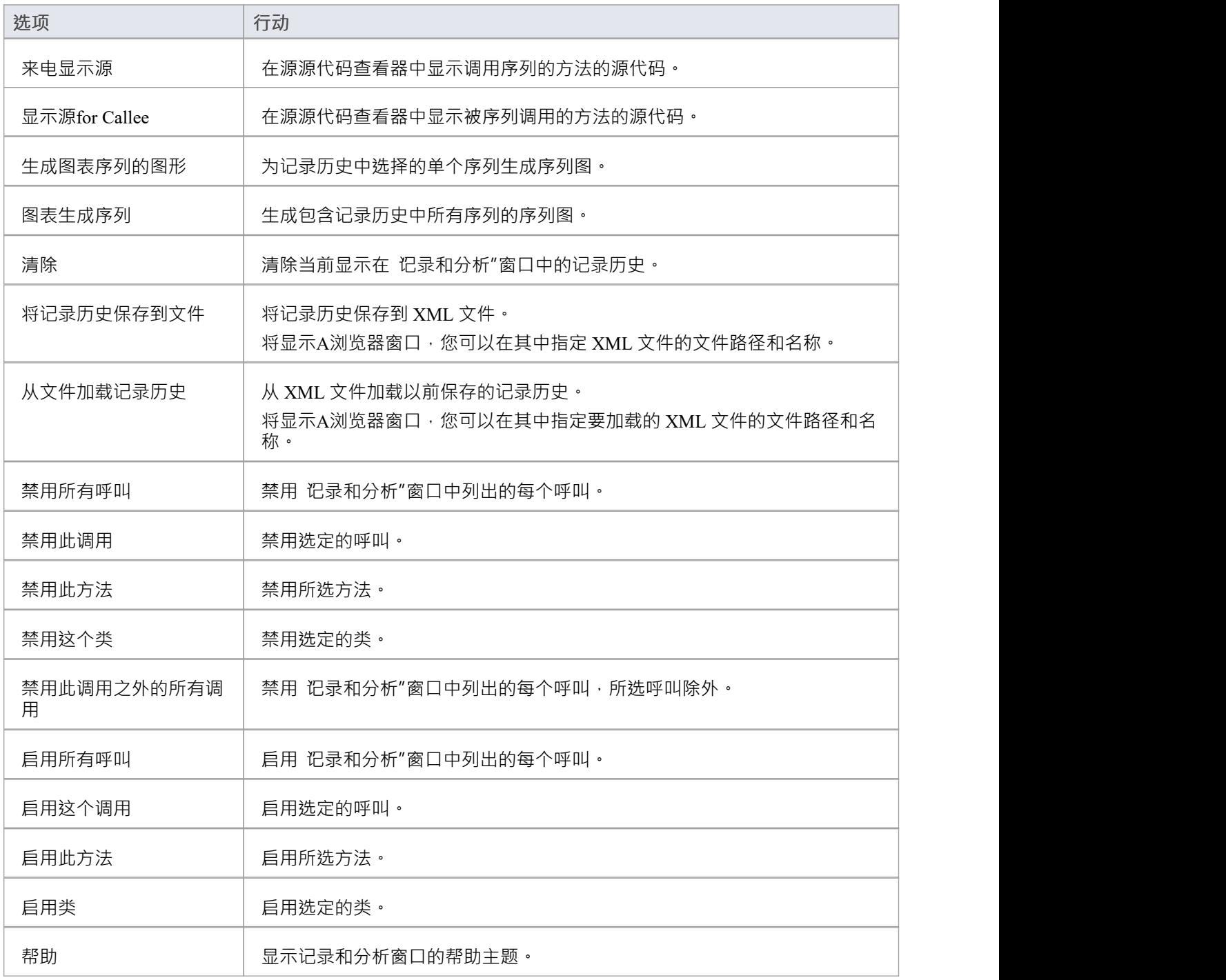

# **开始记录**

当您将执行流程记录为序列图时,您可以通过选择 记录和分析"窗口工具栏上的 记录"图标来开始记录。 录制 There with the set of the state of the set of the set of the set the Markers Set, 当前分析器中定义的脚本, "对话框显示,录制选项设置为默认值;即当前的Breakpoint and Markers Set, 当前分析器中定义的脚本, recording mode as basic。

### **访问**

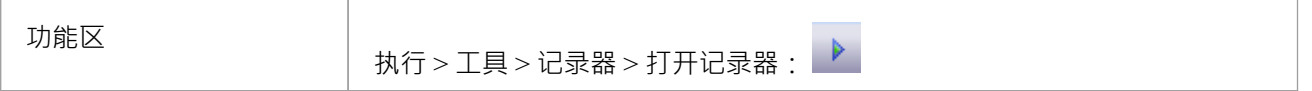

### **记录对话框选项**

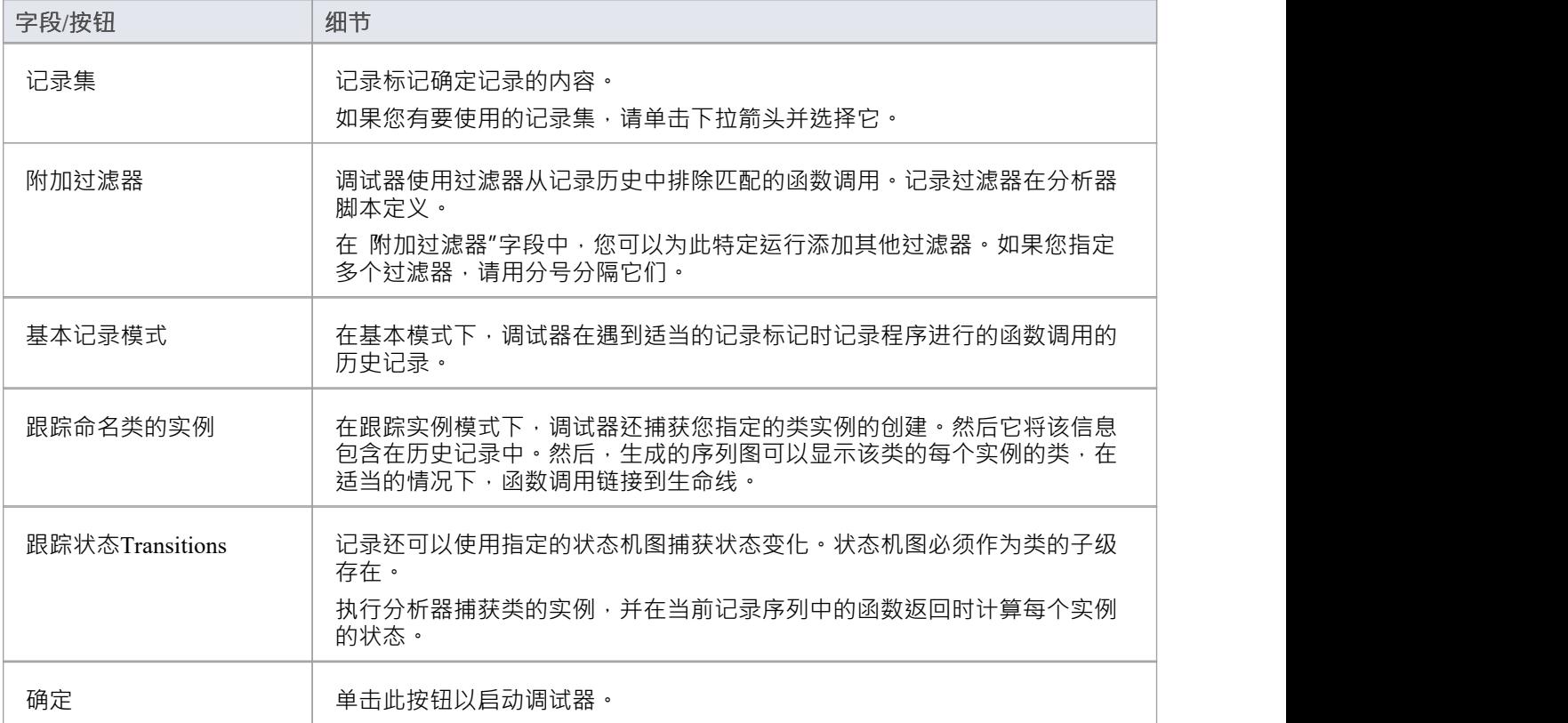

# **节通过函数调用**

可以通过单击 记录和分析"窗口工具栏上的 节通过"按钮来执行 节通过"命令。

或者,按 Shift+F6 或选择 执行 >运行>节输入"功能区选项。

'节Through' 命令导致执行'节Into' 命令; 如果检测到任何函数, 则该函数调用会记录在 历史记录"窗口中。 然后调试器退出,并且可以重复该过程。

此按钮使您无需实际进入函数即可录制通话;该按钮仅在断点和手动记录模式下启用。

## **嵌套记录标记**

当第一次遇到记录标记时,记录从当前堆栈帧开始并继续直到帧弹出,记录额外的帧,直到记录工具栏上定义 的深度。考虑这个调用序列:

A -> B -> C -> D -> E -> F -> G -> H -> I -> J -> K -> L -> M -> N -> O -> P -> Q - > R -> S -> T -> U -> V -> W -> X -> Y -> Z

如果您在K处设置一个录音标记并将录音深度设置为 3, 这将记录通话序列:

 $K \rightarrow L \rightarrow M$ 

如果您还想将调用 X、Y 和 Z 记录为序列图的一部分,您可以在 X 处放置另一个记录标记,分析器将记录:

 $K > L > M > X > Y > Z$ 

但是,当 XYZ 分量的记录结束时 (弹出 X 帧), 当重新进入 KLM序列的第M帧时, 记录将恢复。使用这种技 术可以帮助记录图表中的信息由于堆栈深度而被排除在外,并且它可以让您聚焦于要捕获的特定区域。

# **生成图表序列**

本主题描述了您可以对执行分析会话的记录执行哪些操作。

### **访问**

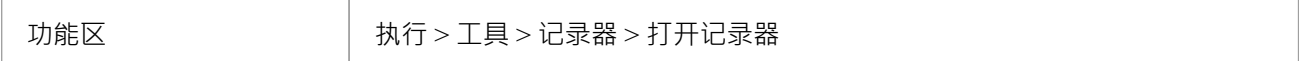

### **参考**

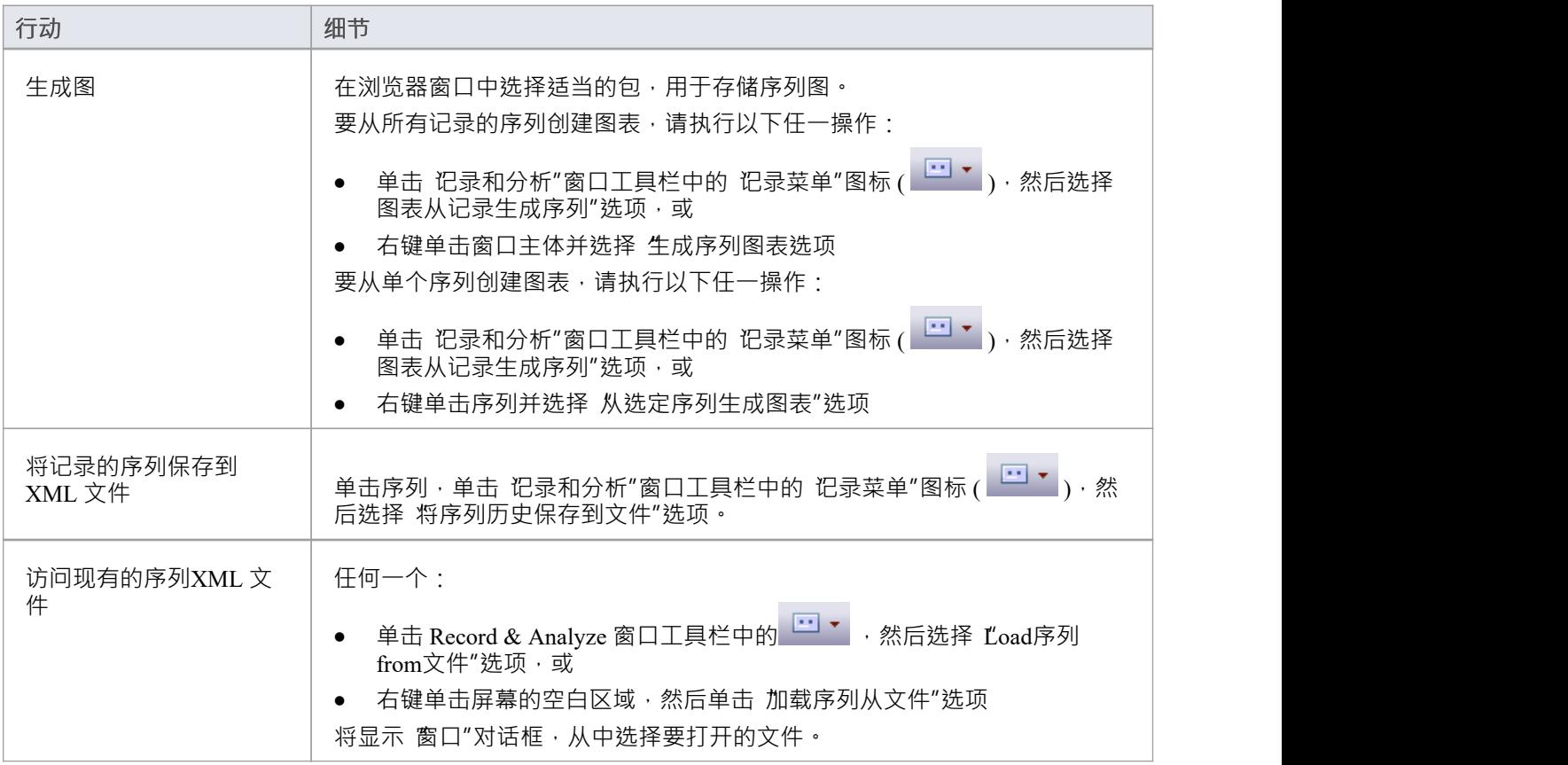

### **使用到**

- 从记录的执行分析会话中生成序列图,用于:
- · 所有记录的序列或
- · 会话中的单个序列
- · 将记录的序列保存到文件
- 检索保存的记录并将其加载到 记录和分析"窗口

# **报告状态Transitions**

本节介绍如何生成显示程序执行时状态转换的序列图。

### **使用到**

在程序执行时报告用户定义的状态转换的生成序列图(如生成的示例图所示)

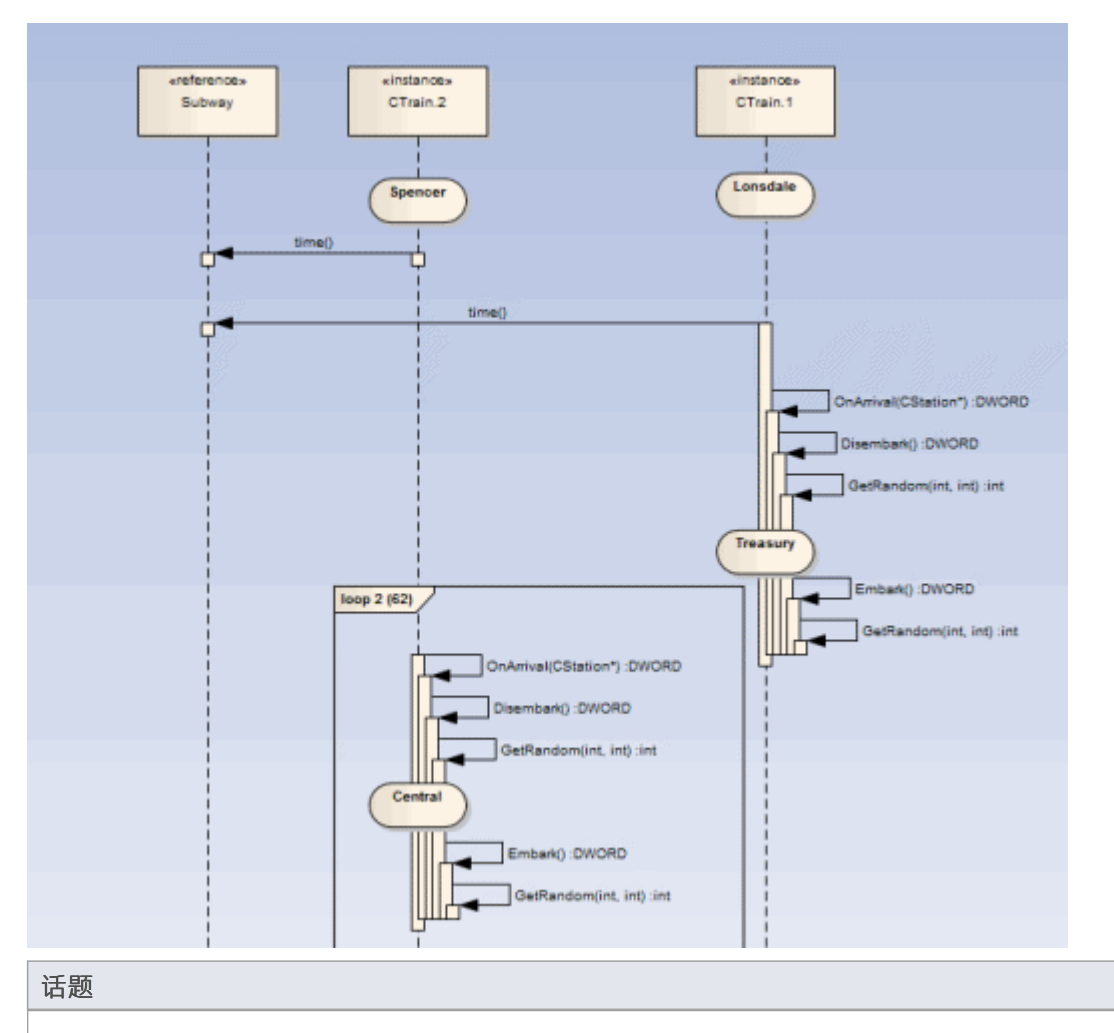

#### 在要上报的类下创建一个状态机。

针对每个状态设置约束以定义要报告的状态变化。

# **上报状态机**

执行分析器可以记录一个序列图,我们知道的。您可能不知道的是,它可以同时使用状态机来检测沿途可能发 生的状态转换。这些状态在object生命线上的时间点表示。生命线上的转变也很明显。任何无效或非法的过渡都 将用红色边框突出显示。看一看。

#### **进程**

首先你为适当的类元素模型一个状态机。

然后,您可以使用每个状态的 约束"选项卡来编写定义每个状态的状态。

这些简单的表达式是使用来自类模型和实际代码库的属性名称形成的。它们不是 OCL 语句。每个表达式应出现 在单独的行上。

m\_strColor == "蓝色"

然后使用 Recorder 窗口启动调试器。

记录器窗口运行按钮与其他调试器工具栏上的按钮不同。

如果您不知道状态机名称,记录器窗口将允许您浏览状态机机。 状态转移

' 对话框显示整个模型的状态机列表,您可以在其中找到并选择适当的图表(参见示例)。

当你生成序列图时,它不仅描绘了序列,而且描绘了序列中各个点的状态变化;参与检测过程的每个类实例都 有自己的生命线显示。

#### **示例**

Stations状态机显示了墨尔本地铁环路系统内的不同状态。 运行在地铁网络上A列车可以停靠在状态机上表示的任何一个车站。 Stations状态机是CTrain类的子对象。

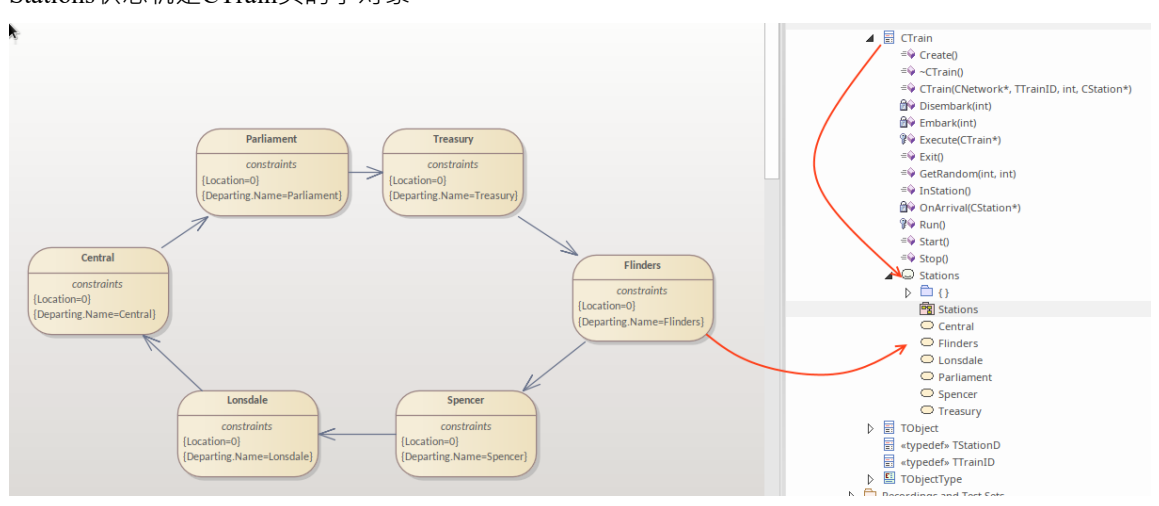

当您浏览 状态转移

"中的图表时转移

Recorder'对话框,层次结构只显示根包、父类和子SubMachine和图表;没有列出其他模型组件。

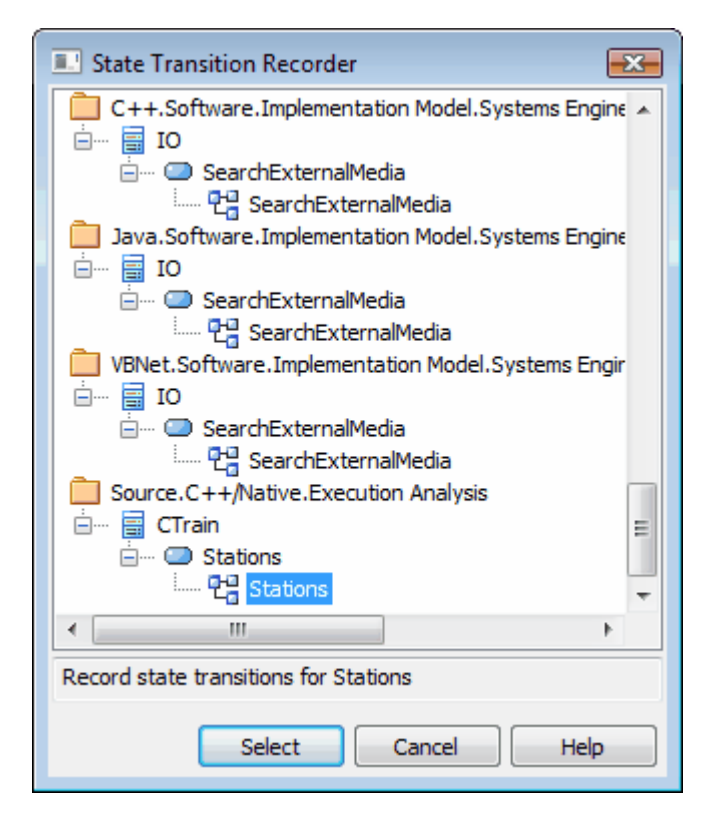

# **记录和映射状态修改**

本主题讨论如何在一个类下的状态机中针对每个状态设置约束,来定义要记录的状态变化。

### **示例**

这个 状态"对话框的示例是针对称为 属性"的状态; 约束"选项卡打开,显示状态如何与类状态关联。 状态可以A单个约束或多个约束来定义;在示例中,议会状态有两个约束:

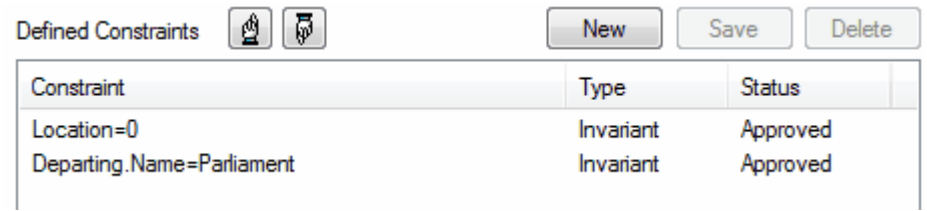

约束的值只能针对元素、枚举和string类型进行比较

CXTrain类有一个名为 Location 的int类型的成员, 以及一个名为名称类型 CString 的成员; 此约束的含义是, 在 以下情况下,此状态被评估为True :

- · CXTrain类的一个实例存在并且
- · 它的成员变量 Location 的值为 0 并且
- · 成员变量名称的值为议会

#### **约束的运营商**

您可以在约束上使用两种类型的运算符来定义状态:

- · 逻辑运算符 AND 和 OR 可用于组合约束
- · 等价运算符 {= 和 !=} 可用于定义约束条件

除非另有说明,否则状态的所有约束均受 AND 运算;您可以改为对它们使用 OR 操作,因此您可以将示例中的 约束重写为:

位置=0 或

位置=1 并且 Departing.Name!=中央 以下是使用等价运算符的一些示例: Departing.Name!=Central AND 位置!=1

### **注记**

字符串周围的引号是可选的;在确定约束的真实性时,字符串的比较始终区分大小写

# **状态分析器**

状态分析器是一个可以分析、检测和记录类实例状态的特征。特征通过组合状态定义(在类上定义为约束)和 称为状态点的标记来工作。它适用于执行分析器支持的任何语言,包括 Microsoft.NET、Mono、 Java和原生  $C++$ 。

我们首先选择一个类并编写我们的状态定义。

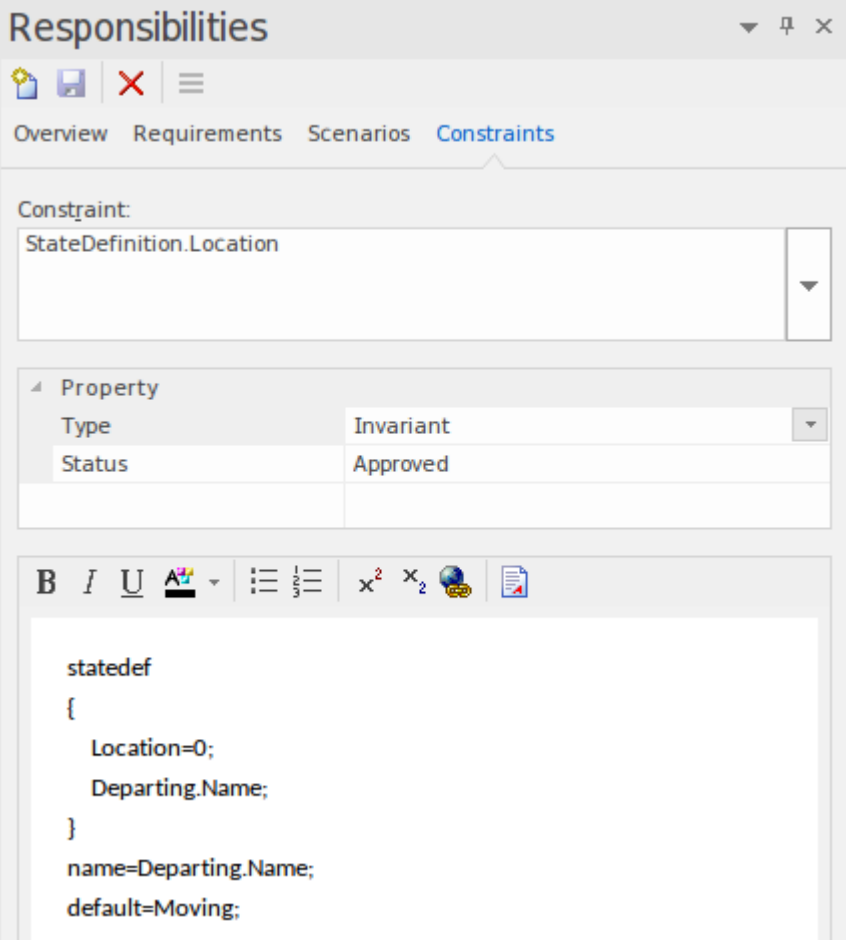

我们可以通过将类放在图表上并链接到本身链接到特定状态定义约束的类注记来获得我们定义的所有状态定义 的图片。我们将在后面的部分中解释如何做到这一点。

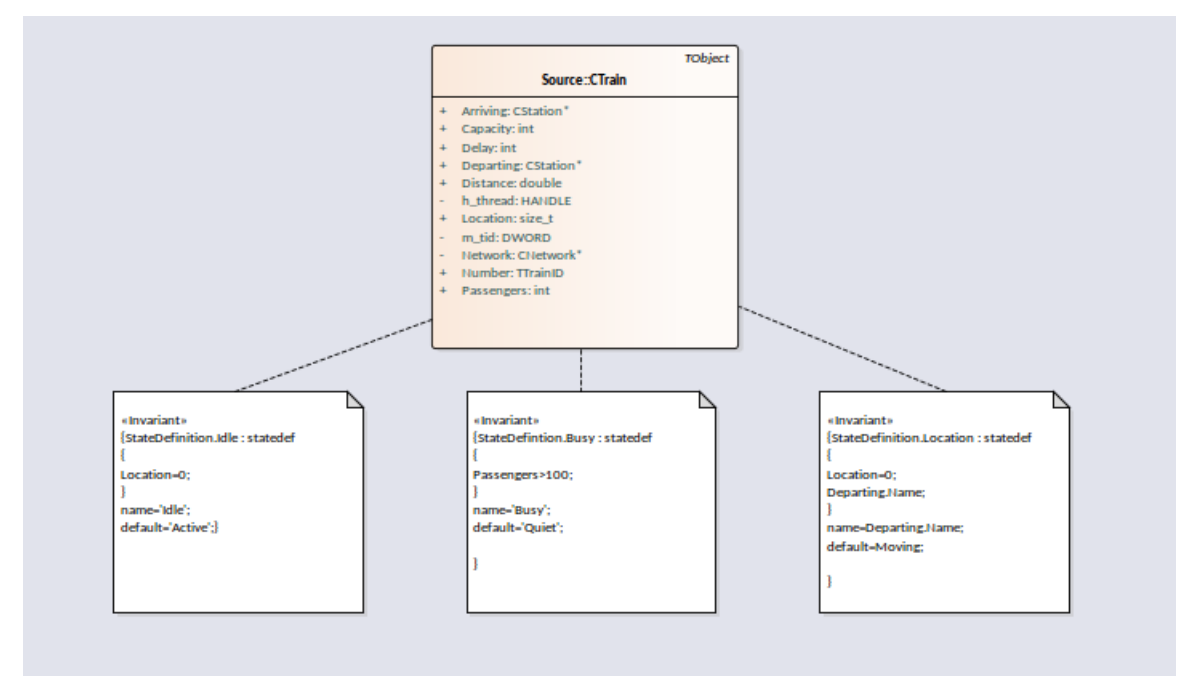

通过在相关源代码中放置一个或多个标记来设置状态点。

```
73 DWORD
               CTrain:: OnArrival( CStation* S)
    74 {
    75
           Departing = S;
           Location = 0;76
€
           Delay = (Disembark(GetRandom()) + Embark(GetRandom()));
    77
    78
           DWORD ScheduleTime = Network->TimeAtStation(Departing);
     79
            if(Delay > (int)ScheduleTime)
                return Delay;
    80
     81
           return ScheduleTime;
    82 }
```
要分析的程序运行使用状态分析器控件运行。当执行分析器遇到任何状态点时,分析类的当前实例。在实例的 值域与状态定义匹配的情况下,记录一个状态。每次实例变化时,都会检测到新的状态。控件列出发现的每个 状态。在每个状态下,控件列出了由类的实例进行的到其他状态的离散转换集。

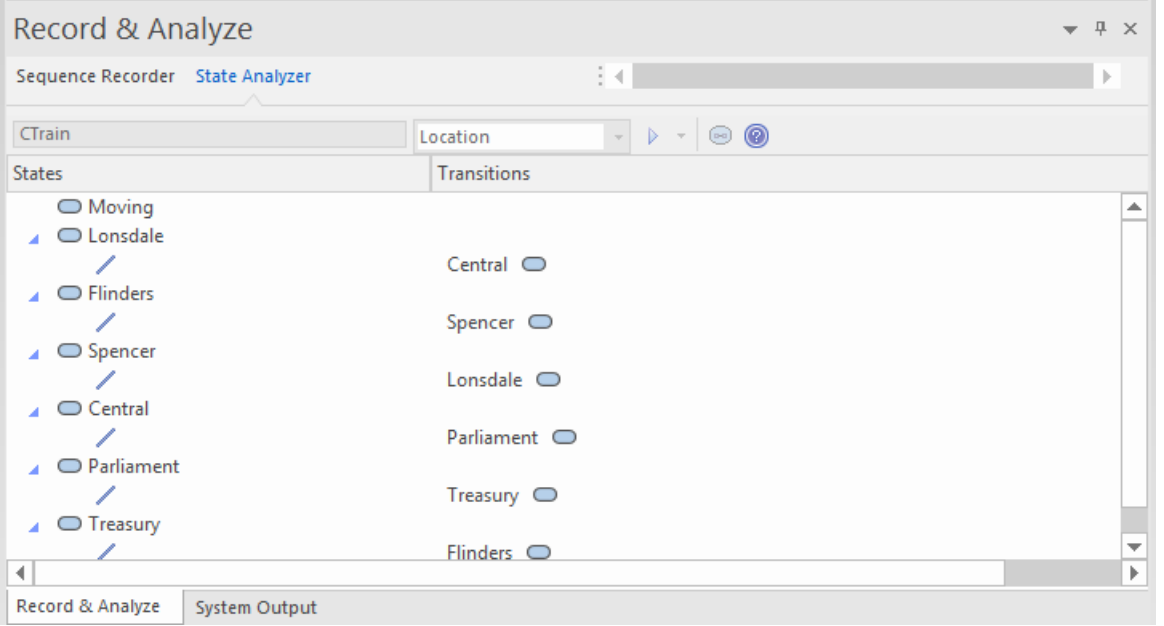

#### 该信息可用于创建状态机。

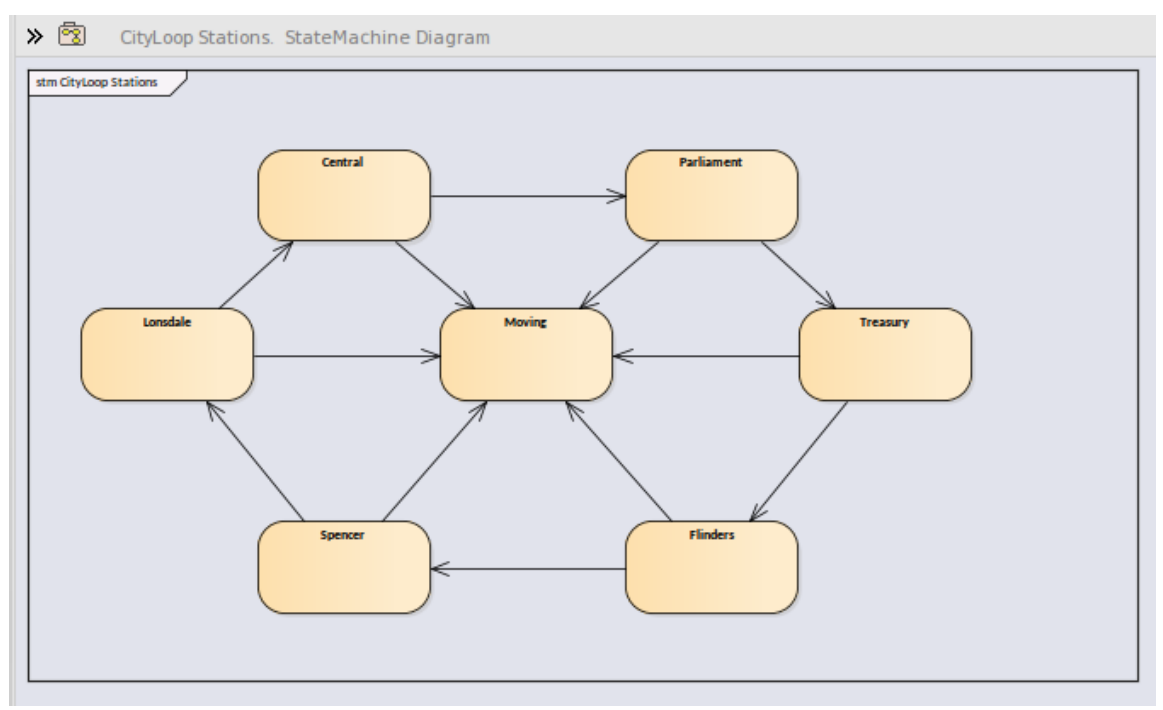

使用相同的信息,我们可以轻松生成热图。这个例子展示了一个'Train'类,它的'Bulletin'状态定义(作为一个链 接的注记) · 以及它产生的热图。地图中的数字是百分比。从地图中我们可以观察到火车在 46% 的时间处于 在途"状态。

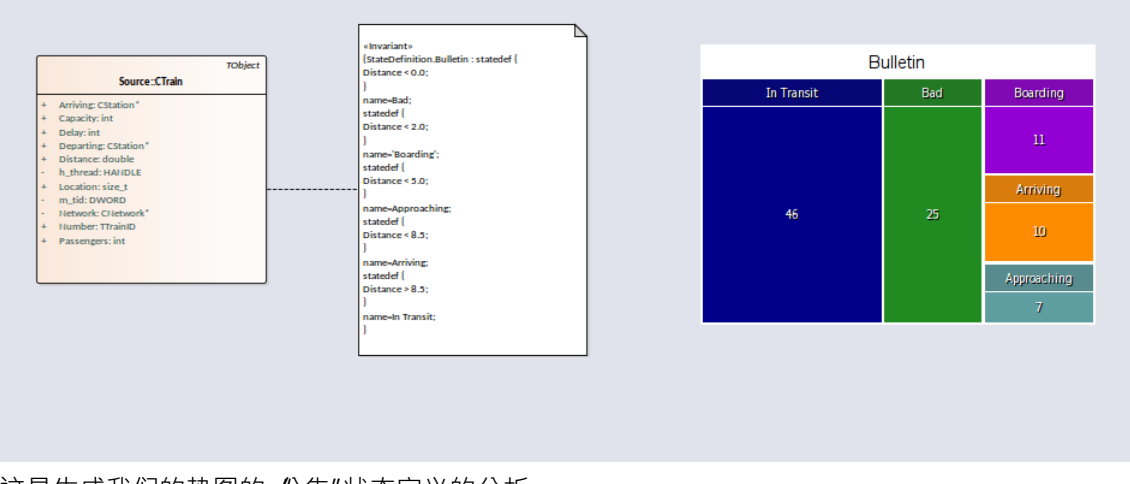

这是生成我们的热图的 公告"状态定义的分析。

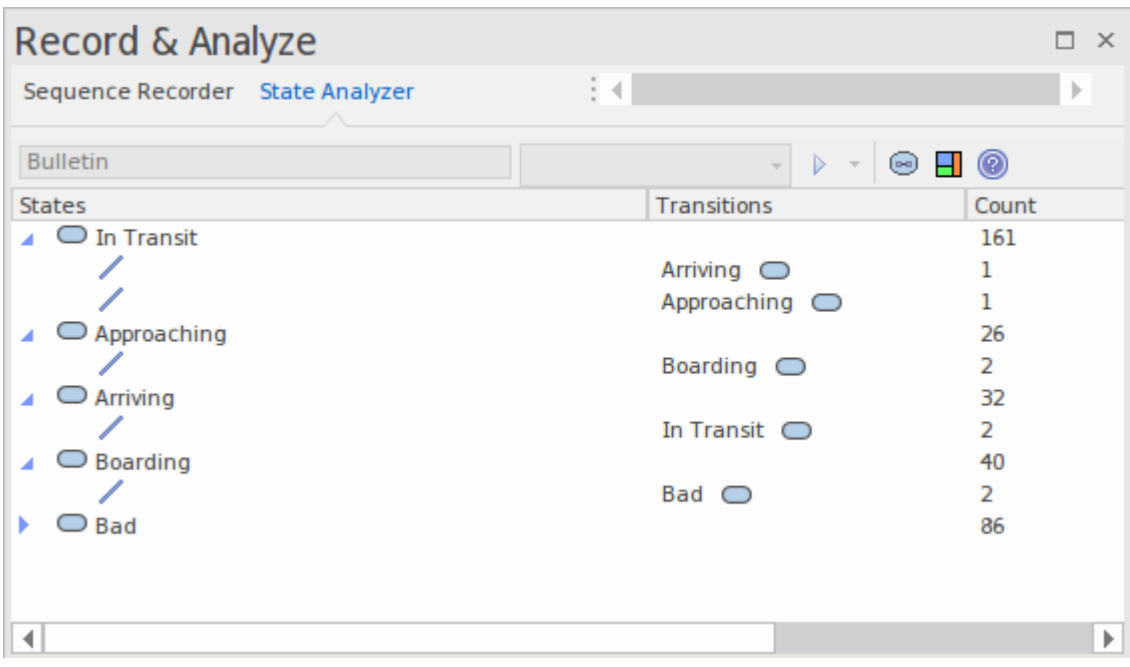

#### **访问**

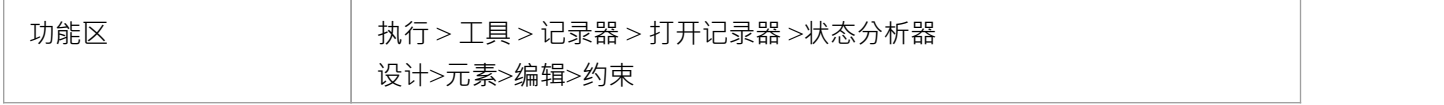

#### **状态定义**

状态定义由类元素的约束属性组成。约束类型应命名为*StateDefinition.name* ,其中 'name' 是您选择的定义标 题。 These titles are listed in the combo box of the状态分析器whenever a类is selected.在运行程序之前,您可以从此 组合框中选择一个定义。我们示例中的状态定义名为 状态"。它根据 CTrain类实例的位置定义状态。

状态定义由一个或多个规范组成。每个状态规范都以关键字 statedef"开头,然后是一个或多个语句。语句定义 描述状态的约束,以及可选的变量,其值可用于命名状态。语句用大括号括起来,并以分号结尾,如下所示: 状态定义 {

位置=0;

出发。名称;

}

#### **使用变量命名状态**

在此示例中, "Location"是一个常量, "Departing.name"是一个变量。附加语句遵循约束并指示要从变量值分配 的状态名称。这是命名指令的定义。

状态定义 { 位置=0; 出发。名称; } 名称=出发。名称;

#### **使用文字命名状态**

在此示例中,状态定义仅包含常量,并且状态使用文字命名。

状态定义 { 位置=100;

}

名称='中央';

**定义多个状态规范A单个状态定义。**

```
状态定义 {
乘客> 100;
}
名称=忙;
状态定义 {
乘客>= 50;
}
名称=安静;
状态定义 {
乘客<50;
}
名称=非常安静;
状态定义 {
乘客= 0;
}
名称=空闲;
```
### **默认状态**

状态定义可以指定A默认的 "atch all"状态,当没有其他状态为真时,该状态将描述状态的状态。您使用类似于 以下的语句为定义定义默认状态:

状态定义 { 位置=0; 出发。名称; } 名称=出发。名称; 默认=移动;

在此示例中, 在执行过程中, 检测到具有非零 位置"属性的任何实例都将被记录为处于 移动"状态。

您可以通过禁用状态分析器工具栏下拉菜单上的 包括默认状态"选项来选择排除默认状态的记录。这将排除到 正在记录的任何 默认"状态的转换。

### **在显示状态的类元素上创建注记定义定义**

本节介绍如何创建显示为类定义的所有状态定义的类图。

#### **行动**

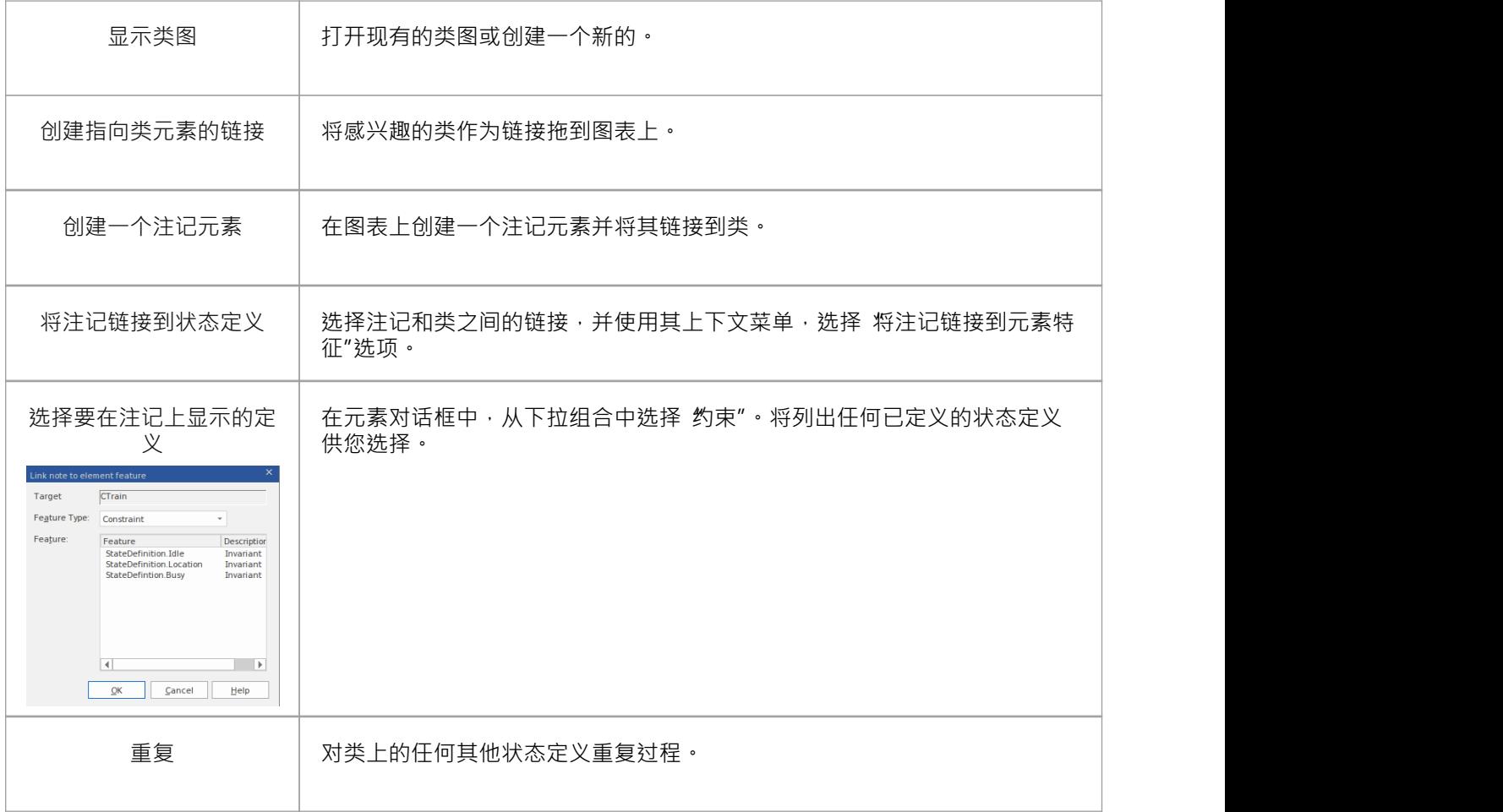

# **同步**

记录产生了许多资产,记录历史是主要的。记录还标识了一组源代码文件。该套件可用于制作类图和测试域 图,也可用于同步您的模型。

同步模型A图表元素和类模型之间提供快速准确的导航。

#### **访问**

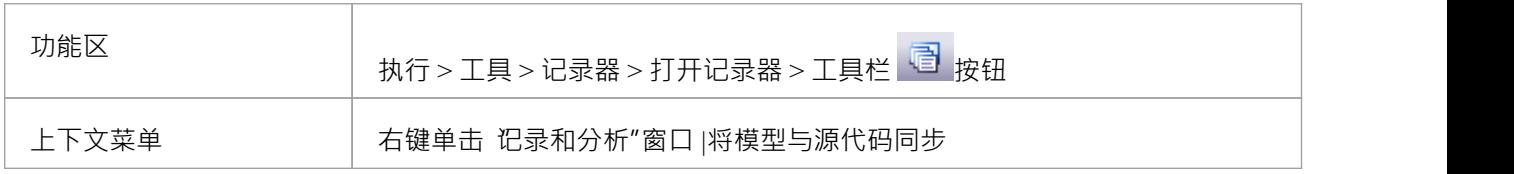

### **同步模型**

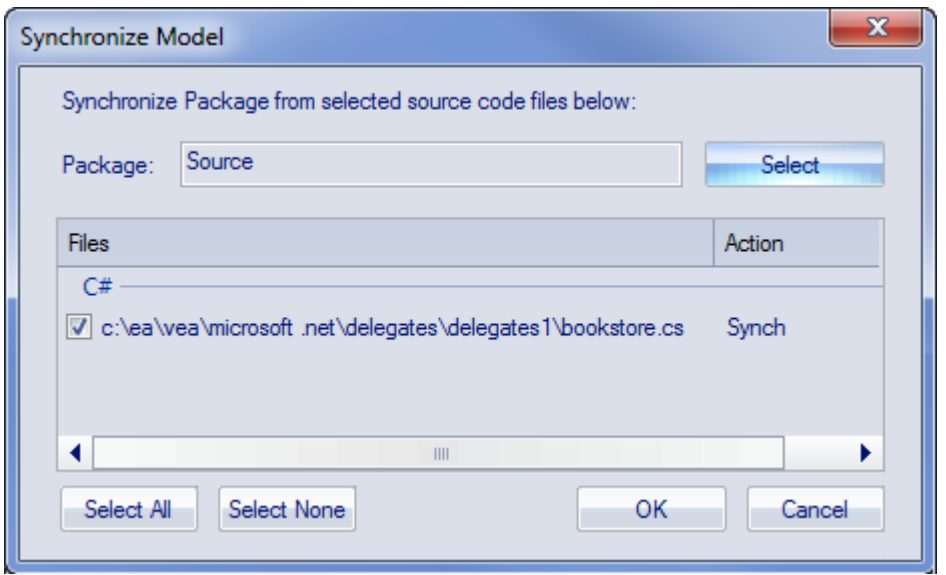

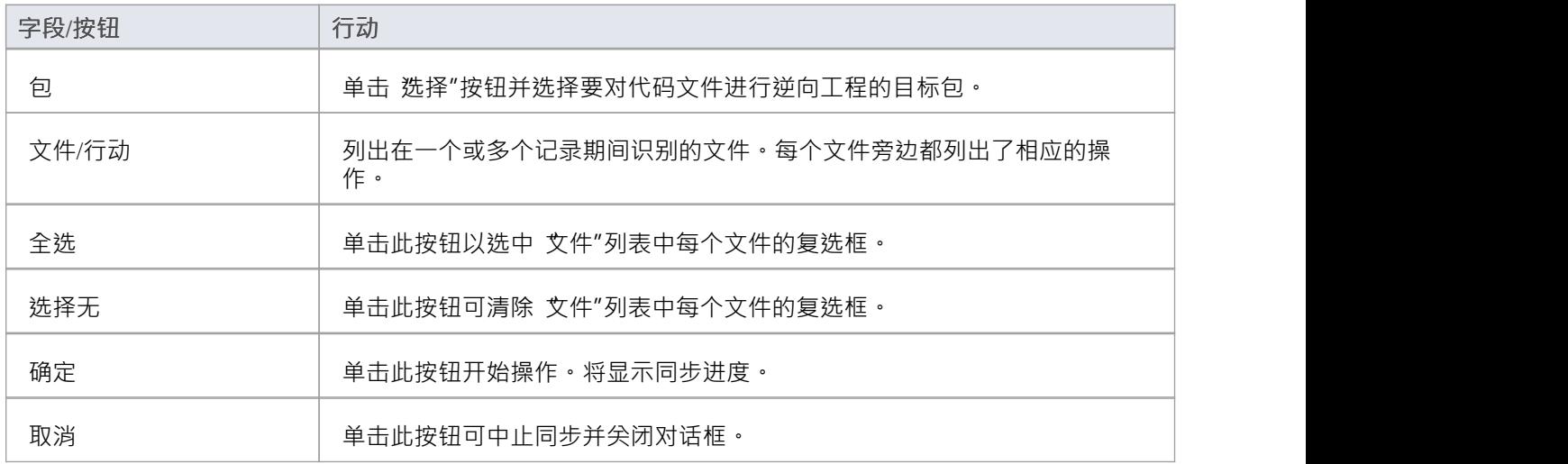